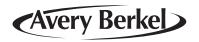

# **M series Retail System Scales V4.0**

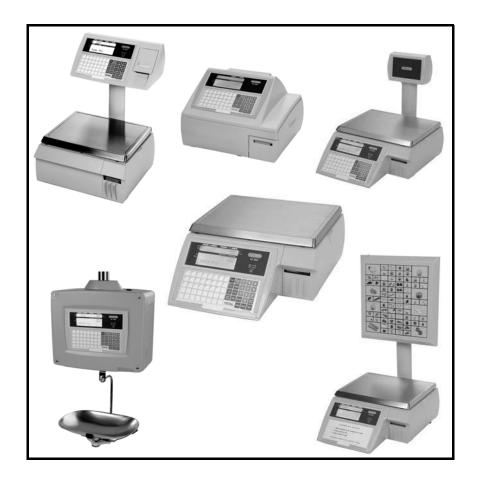

Part 1 **Operator Instructions** 

**ENGLISH** 

# ©Avery Berkel Limited 2003. All rights reserved. The information contained herein is the property of Avery Berkel Limited and is supplied without liability for errors or omissions. No part may be reproduced or used except as authorised by contract or other written permission. The copyright and the foregoing restriction on reproduction and use extend to all media in which the information may be embodied.

# **Contents**

page no.

| 1   | Safety                          |    |
|-----|---------------------------------|----|
| 1.1 | Warnings                        | 13 |
|     | Safe Installation               | 13 |
|     | Safe use                        | 14 |
| 2   | About Your Machine              |    |
| 2.1 | Description                     | 19 |
| 2.2 | Using the documentation         | 21 |
|     | Glossary of symbols used        | 21 |
| 2.3 | Installation                    | 23 |
|     | Handling                        | 23 |
|     | Levelling                       | 23 |
|     | Legal requirements              | 24 |
| 2.4 | Getting started                 | 25 |
|     | Connections/switch positions    | 25 |
|     | Operator keyboard               | 26 |
| 2.5 | Function keys                   | 28 |
| 3   | Serving Customers               |    |
| 3.1 | Basic operations                | 33 |
|     | Operator PIN                    | 33 |
|     | Changing your PIN               | 33 |
|     | Security levels                 | 33 |
|     | Selecting receipt or label mode | 34 |
|     | Advancing the printer roll      | 35 |
|     | Printing a label                | 35 |
|     | Using the LOG key               | 36 |
| 3.2 | Hand pricing                    | 37 |
|     | Weighed goods (unit price)      | 37 |
|     | Non-weighed items (item price)  | 37 |
| 3.3 | Using PLUs                      | 38 |
|     | Weighed goods                   | 38 |
|     | Non-weighed items               | 38 |
|     | Using department keys           | 39 |

|                 | Promotional PLUs                                                                                                    | 39                                                                               |
|-----------------|----------------------------------------------------------------------------------------------------|----------------------------------------------------------------------------------|
| 3.4             | Barcode scanning                                                                                                    | 40                                                                               |
|                 | Changing the number of items                                                                                                    | 40                                                                               |
|                 | Checkout mode                                                                                                    | 41                                                                               |
|                 | Changing the number of items                                                                                                    | 42                                                                               |
| 3.5             | Displaying euro prices                                                                                                    | 43                                                                               |
|                 | Printing euro prices                                                                                                    | 43                                                                               |
| 3.6             | Overriding prices                                                                                                    | 44                                                                               |
|                 | Weighed goods                                                                                                    | 44                                                                               |
|                 | Nonweighed items                                                                                                    | 45                                                                               |
| 3.7             | Weight override                                                                                                    | 46                                                                               |
| 3.8             | Voiding a transaction                                                                                                    | 47                                                                               |
|                 | Checkout mode                                                                                                    | 47                                                                               |
|                 | Subtotal receipts                                                                                                    | 48                                                                               |
| 4               | Using Tares                                                                                                    |                                                                                  |
|                 | Tare interlock (label mode only)                                                                                                    | 51                                                                               |
| 4.1             | Free tare                                                                                                    | 51                                                                               |
| 4.2             | Cumulative tare                                                                                                    | 52                                                                               |
| 4.3             | Kayboard antarad tara                                                                                                    | 53                                                                               |
| 4.3             | Keyboard entered tare                                                                                                    | 55                                                                               |
| 4.4             | Preset tare keys                                                                                                    | 54                                                                               |
|                 |                                                                                                    |                                                                                  |
| 4.4             | Working in Receipt Mode                                                                                                    | 54                                                                               |
| 4.4             | Working in Receipt Mode  Displaying the operator subtotal                                                                                                    |                                                                                  |
| 4.4<br><b>5</b> | Working in Receipt Mode                                                                                                    | 57                                                                               |
| 4.4<br><b>5</b> | Working in Receipt Mode  Displaying the operator subtotal Printing a receipt                                                                                                    | 54<br>57<br>57                                                                   |
| 4.4<br><b>5</b> | Working in Receipt Mode  Displaying the operator subtotal Printing a receipt Counter receipts                                                                                                    | 54<br>57<br>57<br>57                                                             |
| 4.4<br><b>5</b> | Working in Receipt Mode  Displaying the operator subtotal Printing a receipt Counter receipts Subtotal receipts                                                                                                    | 54<br>57<br>57<br>57<br>57                                                       |
| 4.4<br><b>5</b> | Preset tare keys  Working in Receipt Mode  Displaying the operator subtotal Printing a receipt Counter receipts Subtotal receipts Displaying the customers change Previous sub-total and receipt Bag labels                                                                                                    | 57<br>57<br>57<br>57<br>57<br>59<br>59<br>60                                     |
| 5.1             | Preset tare keys  Working in Receipt Mode  Displaying the operator subtotal Printing a receipt Counter receipts Subtotal receipts Displaying the customers change Previous sub-total and receipt                                                                                                    | 57<br>57<br>57<br>57<br>59<br>59<br>60<br>61                                     |
| 4.4<br><b>5</b> | Working in Receipt Mode  Displaying the operator subtotal Printing a receipt Counter receipts Subtotal receipts Displaying the customers change Previous sub-total and receipt Bag labels 'One shot' labels Paying for goods                                                                                                    | 57<br>57<br>57<br>57<br>59<br>59<br>60<br>61<br>62                               |
| 5.1             | Preset tare keys  Working in Receipt Mode  Displaying the operator subtotal Printing a receipt Counter receipts Subtotal receipts Displaying the customers change Previous sub-total and receipt Bag labels 'One shot' labels Paying for goods Printing a sales receipt                                                                                | 57<br>57<br>57<br>57<br>59<br>59<br>60<br>61<br>62<br>62                         |
| 5.1             | Working in Receipt Mode  Displaying the operator subtotal Printing a receipt Counter receipts Subtotal receipts Displaying the customers change Previous sub-total and receipt Bag labels 'One shot' labels Paying for goods Printing a sales receipt Subtotal receipts                                                                                | 57<br>57<br>57<br>57<br>59<br>59<br>60<br>61<br>62<br>62<br>62                   |
| 5.1             | Working in Receipt Mode  Displaying the operator subtotal Printing a receipt Counter receipts Subtotal receipts Displaying the customers change Previous sub-total and receipt Bag labels 'One shot' labels Paying for goods Printing a sales receipt Subtotal receipts Using payment (ECR) keys                                                       | 54<br>57<br>57<br>57<br>57<br>59<br>59<br>60<br>61<br>62<br>62<br>62<br>62<br>65 |
| 5.1             | Preset tare keys  Working in Receipt Mode  Displaying the operator subtotal Printing a receipt Counter receipts Subtotal receipts Displaying the customers change Previous sub-total and receipt Bag labels 'One shot' labels Paying for goods Printing a sales receipt Subtotal receipts Using payment (ECR) keys Single payment (security level set) | 57<br>57<br>57<br>57<br>59<br>59<br>60<br>61<br>62<br>62<br>62<br>65<br>66       |
| 5.1             | Working in Receipt Mode  Displaying the operator subtotal Printing a receipt Counter receipts Subtotal receipts Displaying the customers change Previous sub-total and receipt Bag labels 'One shot' labels Paying for goods Printing a sales receipt Subtotal receipts Using payment (ECR) keys                                                       | 54<br>57<br>57<br>57<br>57<br>59<br>59<br>60<br>61<br>62<br>62<br>62<br>62<br>65 |

| 5.3             | Customer accounts                                                                                                    | 70                                                      |
|-----------------|----------------------------------------------------------------------------------------------------|---------------------------------------------------------|
|                 | Charging to account                                                                                                    | 70                                                      |
|                 | Payments received on account                                                                                                    | 72                                                      |
| 5.4             | Sales discount                                                                                                    | 73                                                      |
| 5.5             | Printing euro prices                                                                                                    | 75                                                      |
| 5.6             | Cash drawer operations                                                                                                    | 76                                                      |
|                 | Using the FLOAT or PICK UP key                                                                                                    | 77                                                      |
| 5.7             | Refunds                                                                                                    | 78                                                      |
| 5.8             | Returning products                                                                                                    | 80                                                      |
|                 | Weighed goods                                                                                                    | 80                                                      |
|                 | Nonweighed items                                                                                                    | 81                                                      |
| 5.9             | Using the FIX key                                                                                                    | 82                                                      |
|                 | Retaining a unit price                                                                                                    | 82                                                      |
| 5.10            | Using Stock Mode                                                                                                    | 83                                                      |
|                 | Assigning transactions                                                                                                    | 83                                                      |
|                 | 3 0                                                                                                    |                                                         |
| 6               | Working in Label Mode                                                                                                    |                                                         |
|                 | Euro pricos                                                                                                    | 87                                                      |
|                 | Euro prices Duplicate labels                                                                                                    | 87                                                      |
| 6.1             | Using the FIX key                                                                                                    | 87                                                      |
| 0.1             | Weighed goods                                                                                                    | 88                                                      |
|                 | Retaining a unit price                                                                                                    | 88                                                      |
| 6.2             | Using the ADD key                                                                                                    | 89                                                      |
| 0.2             | Barcode printing in ADD mode                                                                                                    | 91                                                      |
|                 | Returning products                                                                                                    |                                                         |
| 6.3             |                                                                                                    |                                                         |
| 6.3             | <b>o</b> .                                                                                                    | 92                                                      |
| 6.3             | Weighed goods                                                                                                    | 92                                                      |
| 6.3             | <b>o</b> .                                                                                                    |                                                         |
| 6.3<br><b>7</b> | Weighed goods                                                                                                    | 92                                                      |
| 7               | Weighed goods Nonweighed items  Pre-pack Operations                                                                                                    | 92<br>93                                                |
|                 | Weighed goods Nonweighed items  Pre-pack Operations  Setting the machine to pre-pack                                                                                                    | 92<br>93<br>97                                          |
| <b>7</b>        | Weighed goods Nonweighed items  Pre-pack Operations  Setting the machine to pre-pack Using the FIX key                                                                                                    | 92<br>93<br>97<br>98                                    |
| 7               | Weighed goods Nonweighed items  Pre-pack Operations  Setting the machine to pre-pack Using the FIX key Using PLUs                                                                                             | 92<br>93<br>97<br>98<br>100                             |
| <b>7</b>        | Weighed goods Nonweighed items  Pre-pack Operations  Setting the machine to pre-pack Using the FIX key Using PLUs Pre-pack PLU lock                                                                           | 92<br>93<br>97<br>98<br>100<br>100                      |
| <b>7</b>        | Weighed goods Nonweighed items  Pre-pack Operations  Setting the machine to pre-pack Using the FIX key Using PLUs Pre-pack PLU lock Weighed goods                                                             | 92<br>93<br>97<br>98<br>100<br>100<br>101               |
| <b>7</b>        | Weighed goods Nonweighed items  Pre-pack Operations  Setting the machine to pre-pack Using the FIX key Using PLUs Pre-pack PLU lock Weighed goods Nonweighed items                                            | 92<br>93<br>97<br>98<br>100<br>100<br>101<br>102        |
| 7.1<br>7.2      | Weighed goods Nonweighed items  Pre-pack Operations  Setting the machine to pre-pack Using the FIX key Using PLUs Pre-pack PLU lock Weighed goods Nonweighed items Zero priced, nonweighed labels             | 92<br>93<br>97<br>98<br>100<br>100<br>101<br>102<br>102 |
| <b>7</b>        | Weighed goods Nonweighed items  Pre-pack Operations  Setting the machine to pre-pack Using the FIX key Using PLUs Pre-pack PLU lock Weighed goods Nonweighed items Zero priced, nonweighed labels Using tares | 92<br>93<br>97<br>98<br>100<br>101<br>102<br>102<br>104 |
| 7.1<br>7.2      | Weighed goods Nonweighed items  Pre-pack Operations  Setting the machine to pre-pack Using the FIX key Using PLUs Pre-pack PLU lock Weighed goods Nonweighed items Zero priced, nonweighed labels             | 92<br>93<br>97<br>98<br>100<br>100<br>101<br>102<br>102 |

| 7.4<br>7.5<br>7.6<br>7.7<br>7.8 | Keyboard entered tare Proportional tare Preset tare keys Multiple labels Returning labels Using the NON ADD key Using the Re-Wrap key                                                                                                    | 107<br>108<br>109<br>110<br>112<br>114<br>115        |
|---------------------------------|----------------------------------------------------------------------------------------------------|------------------------------------------------------|
| 7.9<br>7.10                     | Using the Wrapper key Using the Re-Price key                                                                                                    | 117<br>118                                           |
| 7.11                            | Pack runs                                                                                                    | 122                                                  |
| 7.12                            | Back calculation                                                                                                    | 124                                                  |
|                                 | European                                                                                                    | 124                                                  |
|                                 | Danish                                                                                                    | 125                                                  |
| 8                               | Product Traceability                                                                                                    |                                                      |
|                                 | Using carcass tracking                                                                                                    | 129                                                  |
| 8.1                             | Counter service operation                                                                                                    | 129                                                  |
| 8.2                             | Traceability mode switching                                                                                                    | 129                                                  |
| 8.3<br>8.4                      | Pre-pack operation Pre-weigh function                                                                                                    | 130<br>133                                           |
| 8.5                             | Preset mode of operation                                                                                                    | 134                                                  |
| 0.0                             | Retained lot number                                                                                                    | 134                                                  |
|                                 |                                                                                                    |                                                      |
|                                 | Edit preset carcass                                                                                                    | 134                                                  |
| 9                               | Edit preset carcass  The Cassette printer                                                                                                    | 134                                                  |
| 9                               | The Cassette printer  Advancing the printer roll                                                                                                    | 140                                                  |
|                                 | The Cassette printer  Advancing the printer roll  Printer roll dimensions                                                                                                    | 140<br>140                                           |
| <b>9</b>                        | The Cassette printer  Advancing the printer roll  Printer roll dimensions  Changing the printer roll                                                                                                    | 140<br>140<br>141                                    |
|                                 | The Cassette printer  Advancing the printer roll  Printer roll dimensions                                                                                                    | 140<br>140                                           |
| 9.1<br>9.2                      | The Cassette printer  Advancing the printer roll Printer roll dimensions Changing the printer roll Removing the cassette Routine maintenance                                                                                                    | 140<br>140<br>141<br>141                             |
| 9.1                             | The Cassette printer  Advancing the printer roll Printer roll dimensions Changing the printer roll Removing the cassette Routine maintenance  The Receipt printer                                                                               | 140<br>140<br>141<br>141<br>146                      |
| 9.1<br>9.2                      | The Cassette printer  Advancing the printer roll Printer roll dimensions Changing the printer roll Removing the cassette Routine maintenance  The Receipt printer  Advancing the printer roll                                                   | 140<br>140<br>141<br>141<br>146                      |
| 9.1<br>9.2<br><b>10</b>         | The Cassette printer  Advancing the printer roll Printer roll dimensions Changing the printer roll Removing the cassette Routine maintenance  The Receipt printer  Advancing the printer roll Printer roll dimensions                           | 140<br>140<br>141<br>141<br>146<br>151               |
| 9.1<br>9.2                      | The Cassette printer  Advancing the printer roll Printer roll dimensions Changing the printer roll Removing the cassette Routine maintenance  The Receipt printer  Advancing the printer roll Printer roll dimensions Changing the printer roll | 140<br>140<br>141<br>141<br>146<br>151<br>152<br>153 |
| 9.1<br>9.2<br><b>10</b>         | The Cassette printer  Advancing the printer roll Printer roll dimensions Changing the printer roll Removing the cassette Routine maintenance  The Receipt printer  Advancing the printer roll Printer roll dimensions                           | 140<br>140<br>141<br>141<br>146<br>151               |

|                         | Contents |
|-------------------------|----------|
|                         |          |
| Cleaning the print head | 154      |
| Receipt printer         | 155      |
| Index                   |          |

# 1 Safety

# **Declaration of Conformity**

# 1.1 Warnings

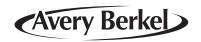

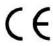

# **Declaration of Conformity**

| Manufacturer                        | Avery Berkel                                                                                                    |
|-------------------------------------|----------------------------------------------------------------------------------------------------|
| Туре                                | MO100, MO110, MO200, MO202,<br>MO210, MO212 MO300, MO400,<br>MO410, MO420, MO500, MO600,<br>MO601, MO602, MO603, MO650,<br>MO651 |
| No. of EC type approval certificate | UK2521                                                                                                    |

#### corresponds to the requirements of the following EC directives:

| Non–Automatic Weighing Instruments | Directive 90/384/EEC <sup>1</sup> |
|------------------------------------|-----------------------------------|
| EMC Directive                      | EMC 89/336/EEC                    |
| Low Voltage Directive              | LVD 73/23/EEC                     |

| The applicable harmonised | EN45501, EN60950, EN50081-1 |
|---------------------------|-----------------------------|
| standards are:            |                             |

Note 1: This declaration is only valid if the non–automatic weighing instrument was verified by the manufacturer **or** with a certificate of conformity issued by a notified body.

A copy of the original signed declaration for this instrument is available from:

Avery Berkel, Foundry Lane, Smethwick, West Midlands B66 2LP England

1.1 Warnings 1 Safety

# 1 Safety

# 1.1 Warnings

#### Safe Installation

#### Safety

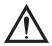

For your protection all mains (110V or 230V) equipment used out of doors or in wet or damp conditions should be supplied from a correctly fused source and protected by an approved RCD to BS7071 or BS7288 or BS4293. IF IN DOUBT SEEK ADVICE FROM A QUALIFIED ELECTRICIAN.

The mains plug must be inserted into a socket outlet with a **protective earth contact**. The electrical supply at the socket outlet must provide over current protection of an appropriate rating.

CAUTION: The mains lead must be connected to a supply outlet with a protective earth contact. The electrical supply at the socket outlet must provide over current protection of an appropriate rating.

Pluggable equipment must be installed near an easily accessible socket outlet. Permanently connected equipment must have a readily accessible disconnect device incorporated in the fixed wiring.

1 Safety 1.1 Warnings

#### Safe use

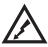

To avoid the possibility of electric shock or damage to the machine, always switch off the machine and isolate from the power supply before carrying out any routine maintenance.

To avoid the risk of the machine falling, where applicable, ensure that it is placed securely on a flat and level surface.

#### Cleaning the machine

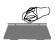

CAUTION: Harsh abrasives, solvents, scouring cleaners and alkaline cleaning solutions, such as washing soda, should not be used especially on the display windows. Under no circumstances should you attempt to wipe the inside of the machine.

The outside of standard products may be wiped down with a clean cloth moistened with water containing a small amount of washing up liquid. The outside of products waterproofed to IP65, IP66 and IP67 may be washed down with water containing a small amount of a proprietary detergent.

#### **Training**

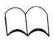

Do not attempt to operate or carry out any procedure on a machine or network unless you have received the appropriate training or read the Instruction Books.

#### **Ergonomics**

To avoid the risk of RSI (Repetitive Strain Injury) it is important to ensure that the machine is placed on a surface which is ergonomically satisfactory to the user. It is recommended that frequent breaks are taken during prolonged usage.

1.1 Warnings 1 Safety

#### **EMC** compliance

The following warning may be applicable to your machine.

WARNING: This is a class A product. In a domestic environment this product may cause radio interference in which case the user may be required to take adequate measures.

#### Cleaning the print head

CAUTION: Do not use metallic objects on the print head. Only use the recommended print head cleaning kit.

# 2 About Your Machine

- 2.1 Description
- 2.2 Using the documentation
- 2.3 Installation
- 2.4 Getting started
- 2.5 Function keys

# 2 About Your Machine

# 2.1 Description

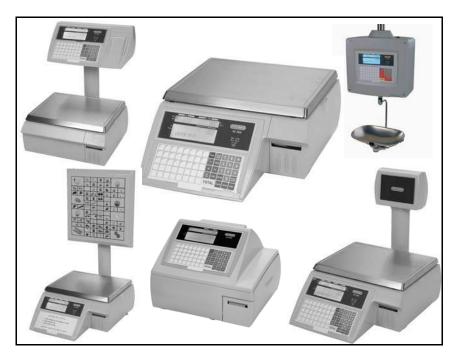

Figure 2.1 M series models

Figure 2.2 Vendor display

#### **Annunciators**

- 1. Zero
- 2. Net weight
- 3. Fix (pre-pack) operation
- 4. Transaction count
- 5. Battery operation

## 2.2 Using the documentation

Part 1, Operator Instructions, and Part 2, Manager Functions include all the functions available across the complete range of M series machines. This means that some of the functions described may not be available at your machine. You should ignore those sections which do not apply.

#### Glossary of symbols used

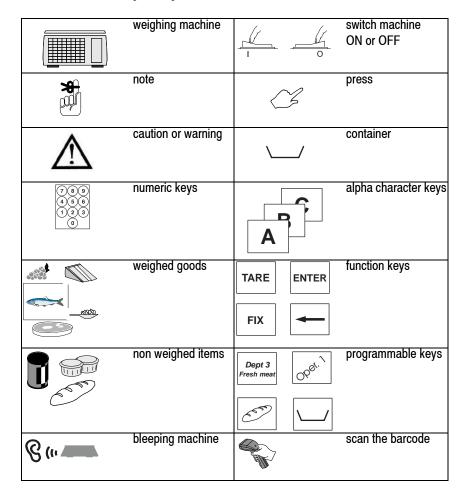

| temperature           | ) E . | flashing character |
|-----------------------|-------|--------------------|
| call service engineer |       | spirit level       |

#### 2.3 Installation

## **Handling**

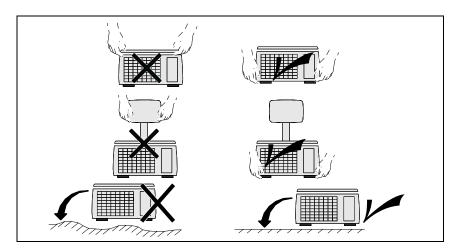

## Levelling

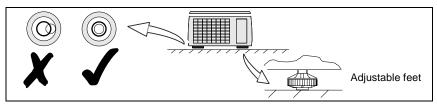

#### Non-slip feet

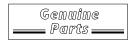

If the machine is to be positioned on a slippery surface we recommend that two special feet are fitted. The feet can be obtained from your Avery Berkel supplier:

part number 70257-144

## Legal requirements

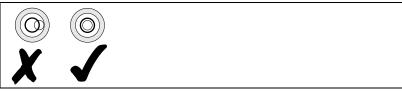

To use the machine only in a manner which complies with any mandatory markings.

In certain countries it is illegal to use pre-pack mode for direct trade with the public.

#### 2.4 Getting started

Before operating your machine make sure that it has been programmed with the required functions.

## **Connections/switch positions**

#### Note:

Take care not to trap any cables under the feet, or the ribs in the base of the machine, as this could cause weighing inaccuracies and damage to the cables.

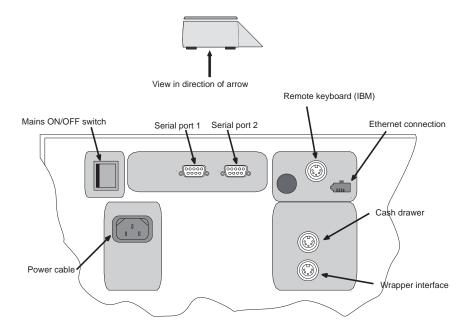

Figure 2.3 Connections and switches

#### Switching on

The mains plug must be inserted into a socket outlet with a **protective earth contact**. The electrical supply at the socket outlet must provide over current protection of an appropriate rating.

#### **Operator keyboard**

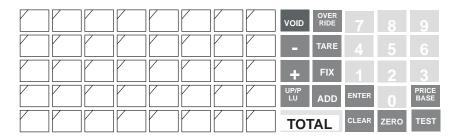

#### Solving problems

If you do not see the correct display, carry out the following checks.

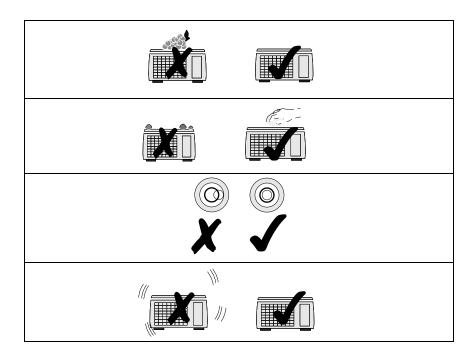

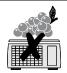

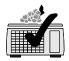

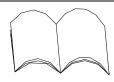

Act on any error message displayed.

See Part 2, Manager Functions, section 13.

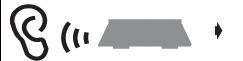

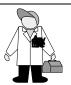

### 2.5 Function keys

#### Sales keyboard

ZERO

Resets an out of balance scale.

TARE

Subtracts the weight of the container when weighing goods.

FIX

In **receipt** mode, retains the PLU until the transaction is entered.

Retains a tare, if in operation, until it is cancelled. In **label** mode, the PLUis retained until it is cancelled. Sets the machine to pre-pack if the machine configuration allows it.

CLEAR

Cancels a PLU or hand entered price.

Depending on the function in use, clears messages or characters from the display.

**TOTAL** 

In **receipt** mode, when the subtotal is displayed, prints a receipt.

In **label** mode, prints a label.

ENTER

Confirms data entry.

Enables you to change the number of items when serving nonweighed items.

OVER RIDE Enables you to change the programmed price of a PLU.

VOID

Cancels an unwanted transaction from an operator subtotal. In **label** mode, when set to print totals labels only for ADD key transactions, it cancels an unwanted transaction from the subtotal.

ADD

Depending on machine configuration, allows totals labels or totals and individual labels to be printed.

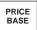

Selects the other price base when entering the price of an open, weighed PLU or a hand entered price.

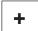

Enables you to enter the price of a nonweighed item.

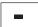

Enables you to enter the price of a negative nonweighed item.

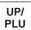

Switches the scale to or from hand price or PLU operation.

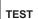

Initiates a display test sequence.

Pressed again during the test sequence prints a test report. Press operator key and type in PIN during test sequence to gain access to Manager Mode.

# 3 Serving Customers

- 3.1 Basic operations
- 3.2 Hand pricing
- 3.3 Using PLUs
- 3.4 Barcode scanning
- 3.5 Displaying euro prices
- 3.6 Overriding prices
- 3.7 Weight override
- 3.8 Voiding a transaction

# 3 Serving Customers

This section includes operations you may want to carry out when serving customers on a machine working in either receipt or label mode.

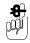

Take care when placing large, heavy produce such as water melons on the weigh plate so that they do not roll off the machine.

#### 3.1 Basic operations

#### **Operator PIN**

You may have ben assigned a PIN and a security level. Your PIN must be entered when logging on or off.

#### **Changing your PIN**

If your machine has a PIN key you may change your own PIN.

#### Security levels

The scale functions on your machine may have security level associated with them. There are 10 security levels from 0 to 9. The security level determines operator access to scale functions. You will only have access to functions that have the same level of security or lower than your own security level.

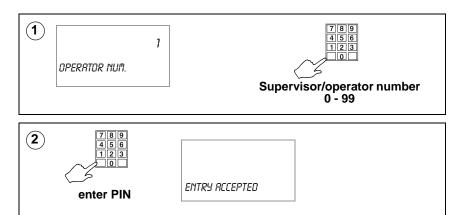

#### Selecting receipt or label mode

If your machine has been configured to operate in both label and receipt mode, before selecting label or receipt mode check that:

- the correct label or paper roll is loaded. Instructions for changing the printer roll can be found on page
- a FIX is not active.

#### Note:

If your security level is not high enough you will see the message Call Supervisor and the security level required will be displayed.

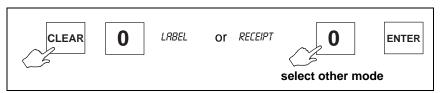

#### Printing

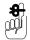

If you see the message *Dot Wear*.

- to cancel the message press
- call Avery Berkel.

The message will appear again after 30 minutes or 4 hours depending on how your machine has been configured.

#### Advancing the printer roll

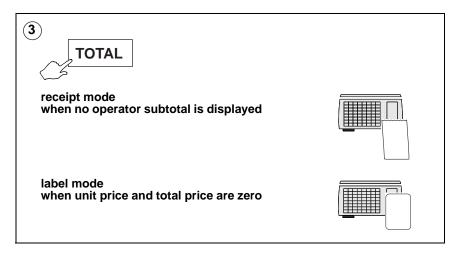

#### Printing a label

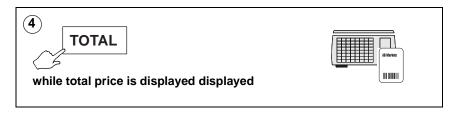

#### **Dual printer machines**

M420 models have two printers, a clamshell (receipt) printer and a cassette (label/receipt) printer. The way in which your machine has been configured will determine where labels are printed.

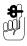

The clamshell printer will only print on continuous paper. You cannot use this printer to print separate labels

#### Using the LOG key

Your machine may have a dedicated LOG key.

The LOG key enables you to log on or off at the start and end of your shift or break. An operator can only enter transactions at a machine if logged on to the machine.

#### Note:

If the machine is operating in Checkout Mode you will still need to to enter your PIN when logging on.

Pressing LOG toggles between log on and log off.

## 3.2 Hand pricing

## Weighed goods (unit price)

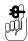

If your machine has been set up for PLU selection you will need to select *Hand Price* mode.

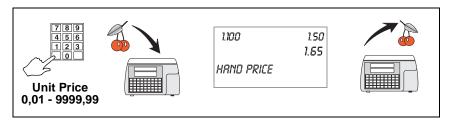

## Non-weighed items (item price)

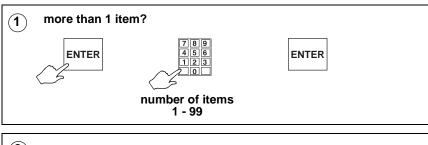

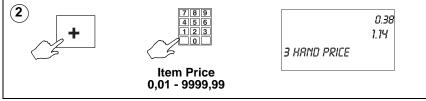

## 3.3 Using PLUs

Many of the goods and items you sell will have a unique PLU number. The most frequently used PLUs may have their own commodity key.

The way you select a PLU will depend on your machine configuration. You can:

- enter the PLU number and then press ENTER
- enter the PLU number and wait for the machine to automatically display the PLU information. This is the method described in this handbook and is known as timeout selection.
- press a commodity key if assigned
- enter the barcode number
- scan the barcode

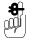

If your machine is not already in PLU mode, press select it.

UP/ PLU

to

## Weighed goods

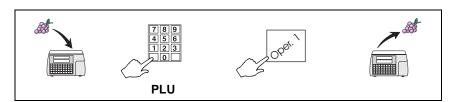

## Non-weighed items

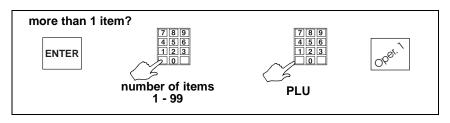

### Using department keys

Your machine may have been set-up with dedicated department keys or a general department key or both. If the PLU you require is in a department other than the one assigned to your machine, and your machine has a dedicated department key for the same department, you can press the department key.

If you are using a general department key you will need to:

- 1. Press Dept?
- 2. Enter the department number.
- 3. Press ENTER

#### **Promotional PLUs**

If the PLU you select is programmed with a promotion, the PLU description on the commodity display flashes.

Four types of promotion are available:

- price promotion
- frequent shopper
- weight or item free promotion
- discount promotion

Sales receipts and labels may be printed with messages giving details of the savings or benefit to the customer.

If a frequent shopper promotion is in operation and a suitable label format is available, the label shows the normal selling price and a special price.

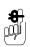

Pressing OVER disables the promotion.

## 3.4 Barcode scanning

You can use the barcode scanner at the machine to read barcodes on products and on labels. This means that you do not have to enter product numbers to recall PLUs.

At a Point of Sale (PoS) machine or checkout, you can scan customer numbers from subtotal counter receipts to recall the transactions and add them to the sales total receipt.

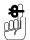

Barcode scanning is normally used with receipt printing operations.

When the scanner successfully reads the barcode it bleeps.

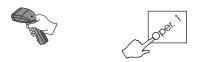

Repeat until you have scanned all the goods.

If the barcode does not scan

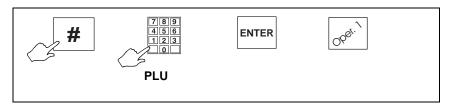

## Changing the number of items

If you have more than one of the same item

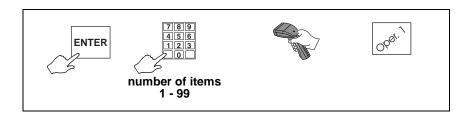

#### **Checkout mode**

f you are operating a checkout machine, each time you scan a product barcode the transaction is automatically added to the receipt subtotal.

#### Note:

If the machine fails to find the PLU or to assign it, you will hear a triple bleep.

If the barcode does not scan you can press # then enter the barcode number manually.

If you press # and then scan the item it will not be assigned automatically. You can use this operation as a price enquiry.

When you have more than one of the same item, to change the number of items you must:

- press ENTER
- enter the number of items
- scan the product (see page 40).

If the product does not have a barcode, you can select the PLU in the normal way, and press your operator key or the subtotal key to add the transaction to the receipt subtotal.

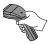

Repeat until you have scanned all the goods.

### If the barcode does not scan

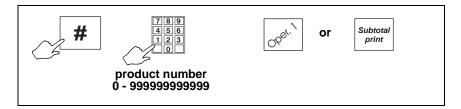

## Changing the number of items

If you have more than one of the same item

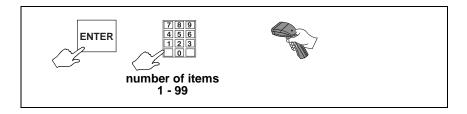

## 3.5 Displaying euro prices

If your machine has been programmed with a conversion rate for Euros you will be able to display and print prices in Euros.

If the euro convert key has been set up at your machine you can display the transaction price and the subtotal in euro currency.

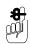

To display the transaction price in euro currency you must

press Euro Convert

convert while the price is displayed.

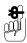

To display the subtotal in euro currency you must press

Euro Convert W

while the subtotal is displayed.

## **Printing euro prices**

In receipt mode, if your machine has been set up to print euro price information automatically, the total will be printed in euro currency at the end of the receipt.

In label mode, providing a suitable label format is available, the unit price in euro currency will be printed in the 2nd unit price field. The total in euro currency will be printed in the 2nd total field.

## 3.6 Overriding prices

You can press OVER RIDE if you need to enter a price which is different from the programmed price of a PLU.

## Weighed goods

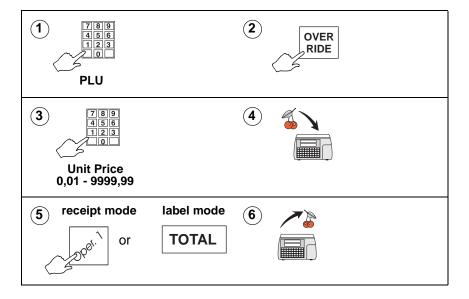

## Nonweighed items

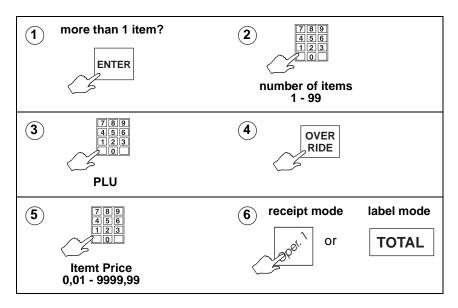

#### 3

## 3.7 Weight override

If your machine has a weight override key, you can enter weights manually when necessary.

The receipt will have the message `Manual Weight' indicating the weight override transaction: on labels an `H' will be printed to the left of the weight.

#### Note:

Weight override is not available in hand price mode.

To use weight override:

- select the PLU
- 2. press weight on the pan
- 3. enter the weight using the numeric keys
- 4. complete the transaction.

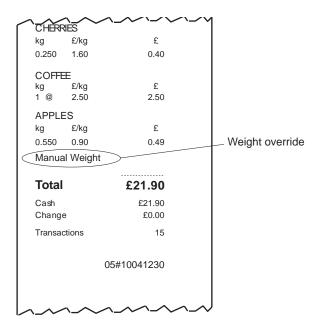

Figure 3.1 Sample receipt

## 3.8 Voiding a transaction

You may cancel (void) an individual, unwanted transaction or all the transactions before printing the customer receipt or an ADD totals label.

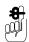

Cannot be used in normal label mode.

To find the transaction you wish to void, press your operator key to step back through the transactions in the subtotal (see step 6).

#### Checkout mode

If your machine is operating in checkout mode, you will not need to enter your PIN after pressing void.

Example: Using VOID with security level set.

If your security level is not high enough you will see the message **Call Supervisor** and the security level required will be displayed.

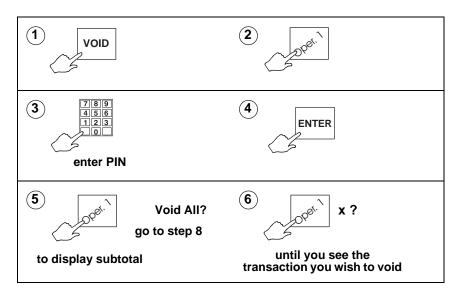

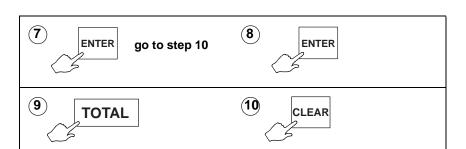

## **Subtotal receipts**

Individual transactions or all the transactions may be voided before the total receipt is printed.

You can 'detach' a subtotal receipt from the final total receipt provided that the total receipt has not yet been printed. The subtotal receipt and its transactions still exist but are no longer linked to that total receipt.

To 'detach' a subtotal receipt:

- 1. Press VOID
- 2. Press Operator Num. XX
- 3. Press Customer number is displayed.
- 4. Press ENTER

Repeat steps 3 and 4 for any further subtotal receipts you wish to deconsolidate.

5. Press CLEAR twice to exit void mode.

# 4 Using Tares

- 4.1 Free tare
- 4.2 Cumulative tare
- 4.3 Keyboard entered tare
- 4.4 Preset tare keys

## 4 Using Tares

The types of tare available for you to use depend on local trading regulations and how your machine has been configured.

Free (semi-automatic), cumulative and keyboard entered tares cancel when the load is removed from the weigh plate.

## Tare interlock (label mode only)

In label mode, if the tare interlock has been enabled on your machine, you will only be able to print a label if you have selected a tare. If you then select a PLU with a stored tare, the stored tare overrides the manually selected tare.

If you select **Enab. & Fix Tare**, a manually selected tare cannot be overridden by a stored tare. You will see the message **Tare Operating** and the new tare will be cancelled.

#### Note:

This only applies to manually selected tares. If a PLU with a stored tare is displayed and another PLU with a stored tare is selected, the interlock does not operate.

#### 4.1 Free tare

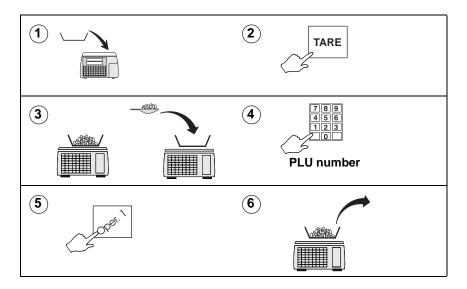

## 4.2 Cumulative tare

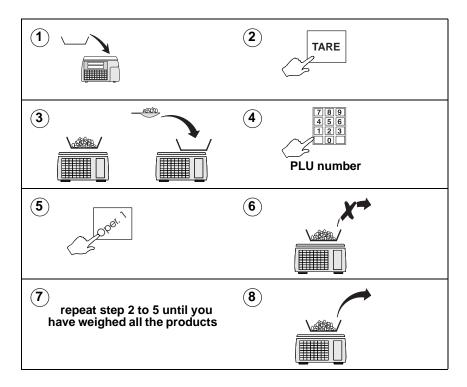

## 4.3 Keyboard entered tare

If you are using a container with a known weight you can use the numeric keys to enter the weight

#### Note:

The weight display must be at zero..

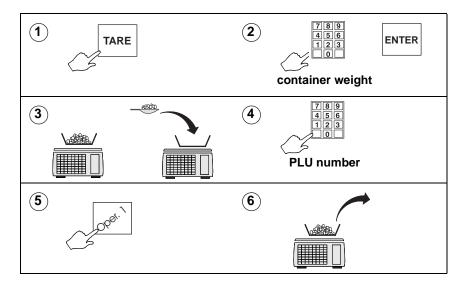

## 4.4 Preset tare keys

If your machine has dedicated tare keys you can use these to select the appropriate tare for the container you are using.

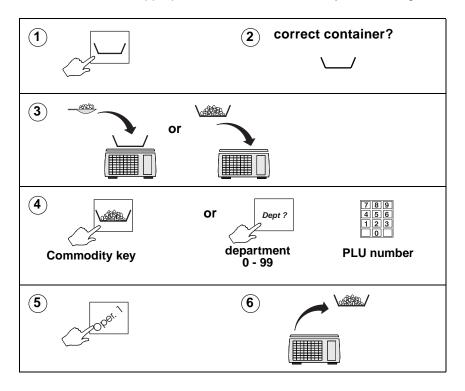

## 5 Working in Receipt Mode

- 5.1 Printing a receipt
- 5.2 Paying for goods
- 5.3 Customer accounts
- 5.4 Sales discount
- 5.5 Printing euro prices
- 5.6 Cash drawer operations
- 5.7 Refunds
- 5.8 Returning products
- 5.9 Using the FIX key
- 5.10 Using Stock Mode

## 5 Working in Receipt Mode

You can only enter transactions at a machine if you are logged on to that machine, see Part 2 Manager Functions, section 6.5. If you attempt to enter a transaction when you are logged off you will see the message **Please Log On**.

## Displaying the operator subtotal

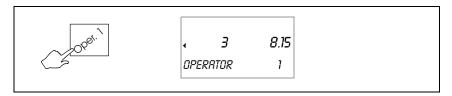

## 5.1 Printing a receipt

Printing a receipt clears the operator total. To print a receipt your machine must be in receipt mode

## Counter receipts

If your machine is operating in receipt mode but not in PoS mode you can print a counter receipt.

You do not need method of payment keys for this type of receipt.

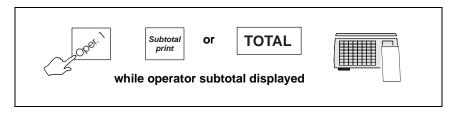

## Subtotal receipts

## Counter operation

If your machine has a Subtotal receipt key or if the total key has been configured for subtotal receipts, you can print subtotal counter receipts. Subtotal receipts may print all the transaction details or a summary of the transactions. These

receipts are subsequently presented at a PoS machine or checkout for payment. Subtotal receipts have either a manually entered customer number or a system generated customer number.

#### Note:

You cannot finalise or print sales receipts at counter machines which have the total key configured for subtotal receipts.

A previously printed subtotal counter receipt can be reopened by assigning the customer number to an operator. The customer number may be typed in or scanned from the receipt. To re-open a receipt:

- Customer 1. Press Number
- 2. Type in or scan the customer number.
- 3. Press

Further transactions can now be assigned and a new subtotal receipt printed.

## Displaying the customers change

You can display the change required by a customer if your machine is in **receipt mode** or you are carrying out **add label** transactions. The change is displayed while the counter receipt is being printed.

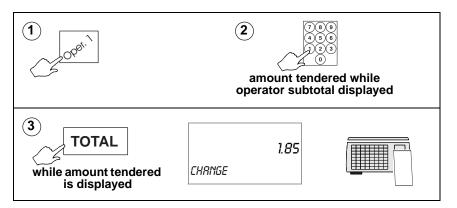

## Previous sub-total and receipt

Your machine may have been set up to allow you to display the previous sub-total and re-print the associated receipt.

If there are no transactions outstanding against an operator, pressing the operator key will display the last sub-total. You will see the message Previous Sale, the number of transactions on the receipt and the total value.

To print the receipt, press TOTAL while Previous Sale is displayed. 'Duplicate' will be printed at the start and end of the receipt.

## **Bag labels**

If this function has been enabled on your machine, a 'bag' label is printed after the itemised receipt has been printed.

The individually wrapped items are placed inside a larger outer bag together with the itemised receipt. The outer bag is then sealed using the 'bag' label. At the checkout only one label has to be scanned instead of several.

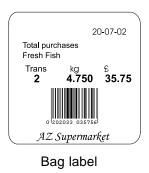

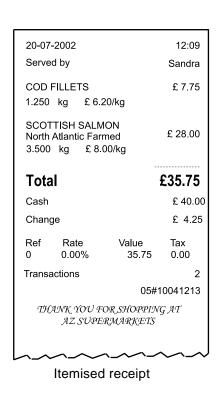

Figure 5.1 Typical label and receipt

#### 'One shot' labels

If this function has been enabled on your machine, you can print a label for an item whilst the machine is in receipt mode.

This means that you can:

- individually label products with ingredients, cooking instructions, promotional information.
- print coupons, vouchers or promotion labels on demand.

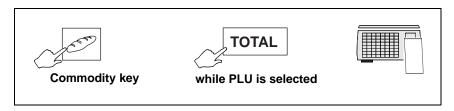

If your machine is a dual printer model (M420), or if you are using continuous sticky tally roll, you will not need to change the paper roll to print the label.

## 5.2 Paying for goods

## Printing a sales receipt

To print a sales receipt your machine:

- must have PoS (Point of Sale) mode enabled.
- must have payment (ECR) keys assigned.
- must be in receipt mode.
- Customers may pay using any one, or a combination of, payment methods.
- You can use the same payment key more than once except when charging to a customer account.
- If your machine has a Tax Print key assigned, you can print individual tax rates and values on the receipt even if your machine has not been configured to do so.

Pressing rints the tax on the **next receipt only**.

• Press TOTAL to keep the subtotal on the display. If the machine does not sense any activity within thirty seconds, the subtotal will `time out'.

## **Subtotal receipts**

At the PoS machine or checkout more than one subtotal receipt can be added together as part of the final sales total receipt. The total receipt may also include other transactions that have not formed part of a subtotal receipt.

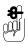

All transactions are listed on the sales total receipt in detail including those that are summarised on subtotal receipts.

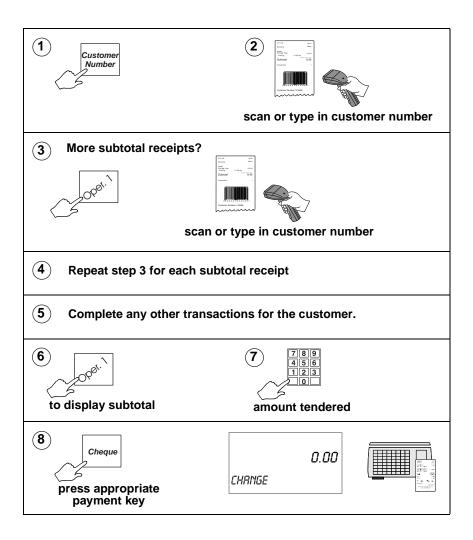

| 03-07-2003                                |       | 12:09       |                |  |  |  |
|-------------------------------------------|-------|-------------|----------------|--|--|--|
| Served by                                 |       | Sandra      |                |  |  |  |
| CHERRIES<br>kg £/kg                       |       |             | £              |  |  |  |
| 0.250                                     | 0     |             | 0.40           |  |  |  |
| COFFE<br>kg<br>1 @                        | £/kg  |             | £<br>2.50      |  |  |  |
| APPLES                                    |       |             |                |  |  |  |
| kg                                        | •     |             | £              |  |  |  |
| 0.550                                     | 0.90  |             | 0.49           |  |  |  |
| Total                                     |       |             | £3.39          |  |  |  |
| Cash<br>Change                            |       |             | £3.39<br>£0.00 |  |  |  |
| Ref                                       | Rate  | Value       | Tax            |  |  |  |
| 0                                         | 0.00% | 3.39        | 0.00           |  |  |  |
| Transac                                   | tions |             | 3              |  |  |  |
| THANK YOU FOR SHOPPING AT AZ SUPERMARKETS |       |             |                |  |  |  |
|                                           |       | 05#10041230 |                |  |  |  |
|                                           | \_\   | <b>~~</b>   | ^              |  |  |  |

Figure 5.2 Example sales receipt (tax total printing configured)

#### Note:

Transactions' printed at the bottom of the receipt may refer to the number of items sold or to the number of transactions depending on how your machine has been configured

#### Tax printing on receipts

In some countries it is a requirement that the sales value net of tax is printed on the receipts. For these countries, if an inclusive tax system is used and tax printing has been enabled, the receipt will include:

```
tax reference
tax rate
net sales
tax value
gross sales.
```

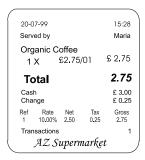

Figure 5.3 Sales receipt (net sales value)

## Using payment (ECR) keys

The payment keys on your machine are only available for use in PoS mode. The keys may also have been set up with restrictions on how you can use them. The restrictions that can be applied include:

- giving change
- giving refunds
- minimum and maximum values that can be accepted
- accepting a pre-set value only
- typing in the amount tendered (enforce value)

- open cash drawer
- security level

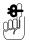

A security level may have been assigned to a payment key, or to the maximum value that can be accepted for payment. If your security level is not high enough the message Call Supervisor and the security level required will be displayed.

#### Single payment (security level set)

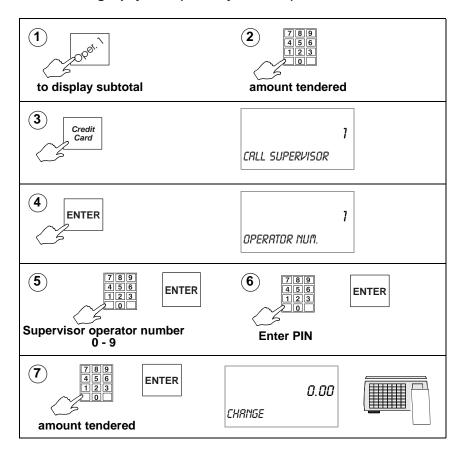

## Multiple or split payment

The receipt will only be printed when the amounts tendered are equal to or greater than the amount to pay

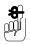

You can press

TOTAL

to keep the subtotal on display..

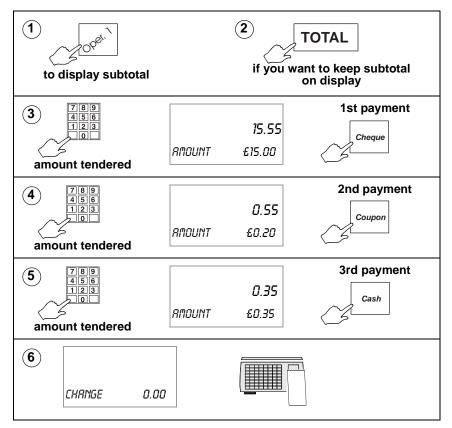

## Paying with foreign currency

Customers may pay for goods in a foreign currency or they may use more than one currency. The foreign currency payment may be part of a multiple (split) payment or a single payment.

#### Please remember .....

- Only cash payments are allowed in foreign currency.
- An appropriate method of payment key must be programmed at your machine.
- If change is required it is calculated in the local currency.

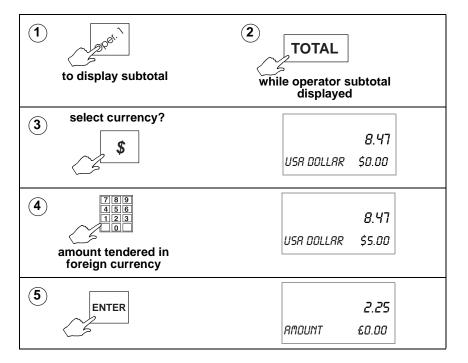

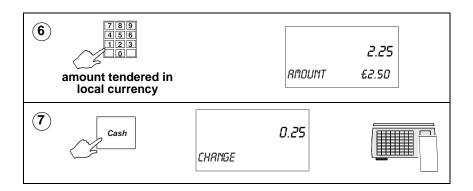

#### 5.3 Customer accounts

Your machine allows two types of account payment.

- Charging to account; customers may charge the cost of purchases to an account.
- Payments `received on account'; customers may make payments into an account when no purchases have been made.

Your machine will have been set up to allow you either:

 to enter any account reference and charge goods or make payments to that account

or:

• to charge goods or make payments only to accounts that have been previously programmed in the machine.

If the account has been programmed, when the account reference is entered, the vendor display will show the account holder's name and credit limit set.

## Charging to account

Press Account to enable customers to pay all or part of the cost

of purchases by charging the cost to their account. The machine prints the receipt followed by an account slip which is signed by the customer and then kept in the cash drawer.

Account keys operate in a similar way to cash keys except that you will always be asked for an account reference.

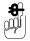

You can only use the account payment key in PoS mode or in stock mode.

Only one ACCOUNT payment is allowed on a receipt. If you

press Account again when using multiple (split) method of payment, you will see the message Only 1 Acct.Pay.

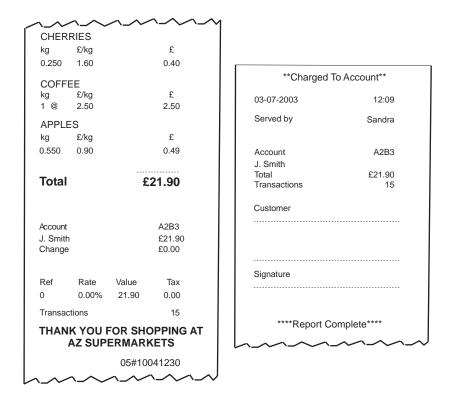

**Charged to account** 

Figure 5.4 Payment slip and receipt

## Payments received on account

Recd. on Account key allows customers to make payments to their The account even when they are not purchasing goods.

When the transaction is completed the machine prints two copies of the Received On Account slip. Give one copy of the slip to the customer and place the second copy in the cash drawer.

Customers may pay using any one, or a combination of, payment methods except charging to account.

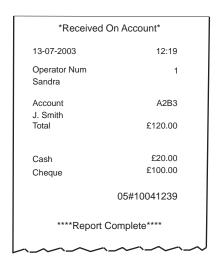

Figure 5.5 Received on account slip

#### 5.4 Sales discount

You can discount a receipt or an individual transaction with a pre-programmed fixed discount or with a variable discount.

Fixed and variable discounts may be a percentage of the transaction or receipt total or a value.

A variable discount is one which does not have a preprogrammed value. The operator enters the discount value or percentage.

Security levels may be assigned to discounts. If you do not have an adequate security level assigned, you will see the message Call Supervisor and the security level required will be displayed.

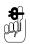

#### Transaction discount

You must apply the discount before assigning the transaction.

#### Receipt discount

You must enter the amount tendered, press a payment key or print the receipt before the discounted subtotal display clears as a recalled subtotal reverts to the value before the discount was applied.

Example: Customer loyalty discount 5%

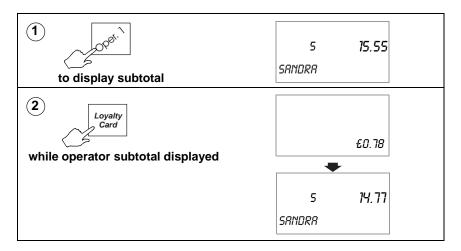

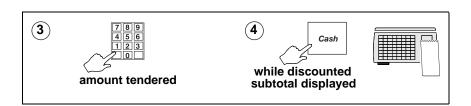

# 5.5 Printing euro prices

If your machine has been set up to print euro price information automatically, the total will be printed in euro currency at the end of the receipt.

#### Printing a euro receipt

If a euro print key has been set up on your machine, you can:

- press while the price is displayed to display the transaction price in euros.

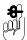

The euro receipt is for guidance only. You may not use this receipt for payment unless the euro is legal tender in your country.

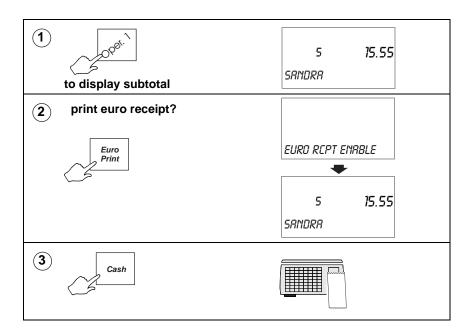

#### Cash drawer operations 5.6

If your machine is operating in PoS mode you can use these ECR keys to carry out a range of operations requiring the use of the cash drawer.

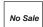

to open the cash drawer without entering a sale.

A 'No Sale' slip is printed.

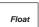

to add money to the cash drawer so that you can give change.

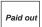

to make miscellaneous payments using the cash from the drawer.

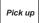

to take money from the cash drawer for security purposes during trading.

When using the last three keys you must enter the amount added to or taken from the cash drawer so that the machine can update the cash report.

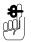

Security levels may have been assigned to these keys. If your security level is not high enough the message Call Supervisor and the security level required will be displayed when you enter your operator number.

In checkout mode you will not be asked to enter you operator number. If your security level is not high enough you will still see the message Call Supervisor.

## Using the FLOAT or PICK UP key

This example shows how to add a cash float to the drawer.

You follow the same procedure for pick up except that you remove money from the cash drawer.

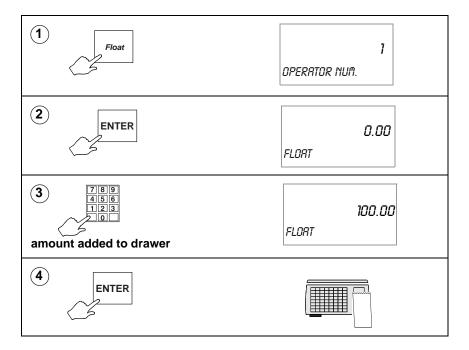

# Using the PAID OUT key

When making a payment from the cash drawer you will be prompted to enter a reference code for the payment.

#### 5.7 Refunds

The REFUND key is a programmable key that enables you to refund the cost of goods to the customer.

Refunds may be made as part of a sales transaction or as a separate operation.

The machine shows the amount of cash refunded on the cash report and updates the refund totals values and count.

If a customer has more than one identical item or pack you can:

enter the number of items

enter the value to be refunded for one item or pack the machine will calculate the total value to be refunded.

Where the refund is part of a sales transaction and the total receipt value is negative, a refund slip will be printed after the sales receipt.

#### Please remember .....

A security level may have been assigned to the REFUND key. If your security level is not high enough you will see the message Call Supervisor and the security level required will be displayed.

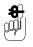

Your machine must be in **receipt mode** and **PoS** must be enabled.

If you machine has been configured for `one shot' operation for Refunds you will not need to press Refund or CLEAR at step 8.

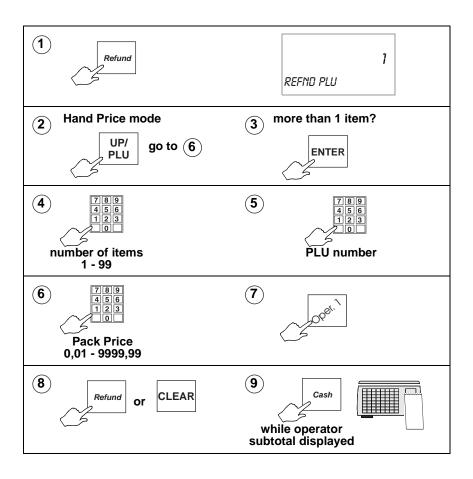

## 5.8 Returning products

If your machine has a dedicated key set up for returned goods then the returns value and weight or count totals are automatically updated.

If your machine is operating in PoS mode, the cash refunded is deducted from the cash report and the tax value is deducted from the grand report.

If **Returns** and **Sales** are mixed on the same receipt, a refund slip will be printed only if the receipt total is negative.

#### Please remember .....

A security level may have been assigned to the RETURN key. If your security level is not high enough you will see the message **Call Supervisor**.

#### Note:

If your machine has been configured for `one shot' operation for

Returns you will not need to press Return or CLEAR at step16.

## Weighed goods

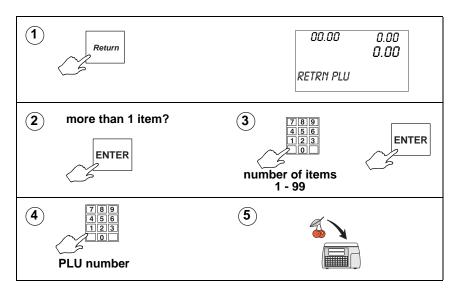

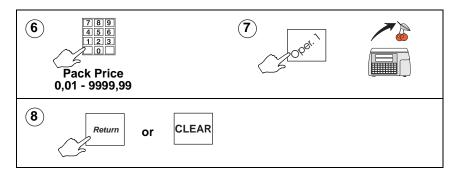

# Nonweighed items

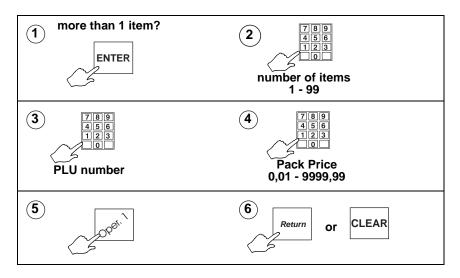

## If you machine is operating in PoS mode

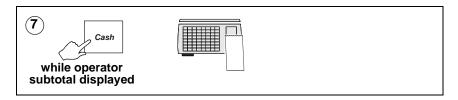

# 5.9 Using the FIX key

Press FIX to retain the PLU until you press your operator key. This acts as a check to ensure that the transaction is entered.

If a tare is in operation it will be retained until it is cancelled by pressing TARE again.

To cancel the fix press FIX again.

#### Note:

If your machine is configured only to retain the tare, the PLU will not be retained.

## Retaining a unit price

You can retain the unit price of hand priced products until you press your operator key (see page 37).

# 5.10 Using Stock Mode

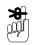

Stock mode may **not** be used in the presence of the customer.

Negative PLUs are not allowed.

Stock mode transactions and sales transactions may not be mixed on the same receipt.

If there are outstanding sales transactions you will see the message

Print Receipt.

You can use stock mode provided your machine is operating in:

receipt mode

or

- ADD' label mode
- PoS or non PoS mode

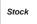

Use the key set up on the keyboard to select stock mode.

You will be able to perform all the normal sales functions except returns and refunds.

To exit stock mode, press CLEAR when no PLU or price is displayed .

## **Assigning transactions**

Transactions are assigned to an operator and the sub-total displayed in the normal way.

You can only use stock movement type payment keys for example, trade account, stock take, write off, and the Recvd.On Account key

Stock movement payment keys function in a similar way to sales account keys. When you press the key you will see the message **Account Ref**..

Your machine will have been set up to allow you either:

or:

• to enter any account reference

• to use only those accounts that have been previously programmed in the machine.

If the account has been programmed, when the account reference is entered the vendor display will show the account holder's name and credit limit set.

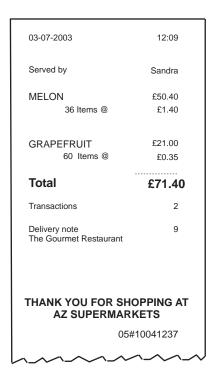

Figure 5.6 Stock mode receipt example

# **6 Working in Label Mode**

- 6.1 Using the FIX key
- 6.2 Using the ADD key
- 6.3 Returning products

# 6 Working in Label Mode

## **Euro prices**

If your machine has been set up to print euro price information automatically, providing a suitable label format is available, the unit price in euro currency will be printed in the 2nd unit price field. The total price in euro currency will be printed in the 2nd total field.

## **Duplicate labels**

Your machine may have been configured to print a duplicate label following the original. This is useful for applications such as restaurants where a copy is required for the kitchen.

# 6.1 Using the FIX key

You can press FIX to retain the PLU when you wish to label several packs containing the same product.

The PLU is retained until you press CLEAR and the tare is retained until it is cancelled by pressing again TARE.

#### Note:

If your machine is configured only to retain the tare, the PLU will not be retained.

# Weighed goods

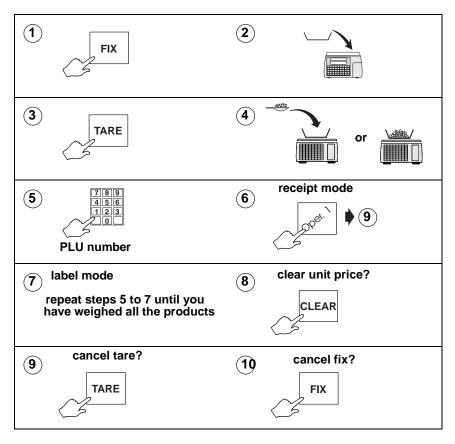

# Retaining a unit price

You can press FIX retain the unit price of hand priced products (see section 3.2, page 37) until you press CLEAR

## 6.2 Using the ADD key

ADD enables you to obtain a label with totals printed on it.

There are four types of add label available depending on how your machine has been configured:

- single add label at the end of all the transactions
- label after each transaction and a single add label at the end of all the transactions
- a receipt type label at the end of all transactions
- label after each transaction and a receipt type add label at the end of all the transactions.

#### Please remember .....

- ADD is not operable if the machine is set receipt mode.
- You must press TOTAL while the subtotal is displayed.

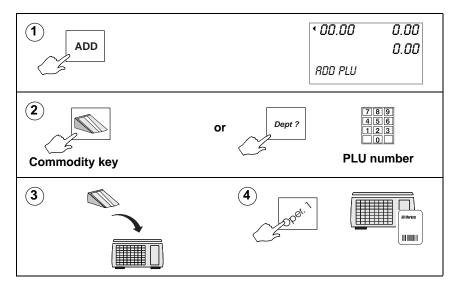

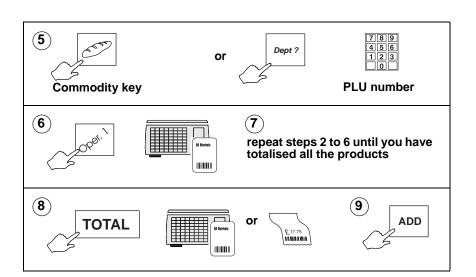

## Barcode printing in ADD mode

If your machine is configured to print receipt type labels at the end of all the transactions and ADD label barcode is enabled, the PLU label barcode will be printed on the ADD receipt provided that:

- all the transactions are for the same PLU
- the PLU barcode uses the appropriate format

'Receipt type' ADD label Single PLU number 2037 (PLU barcode) 'Receipt type' ADD label
Mixed PLUs
(machine receipt barcode)

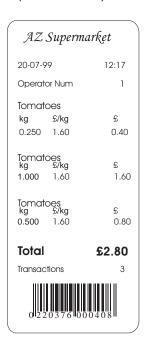

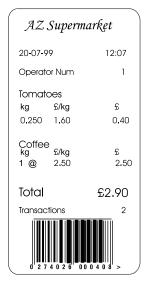

# 6.3 Returning products

If your machine has a dedicated key set up for returned goods then the returns value and weight or count totals are automatically updated.

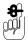

If your machine is operating in PoS mode, the cash refunded is deducted from the cash report and the sales values from totals.

#### Please remember .....

A security level may have been assigned to the RETURN key. If your security level is not high enough you will see the message Call Supervisor and the security level required will be displayed.

#### Note:

If your machine has been configured for `one shot' operation for

Returns you will not need to press

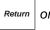

or CLEAR at step10.

## Weighed goods

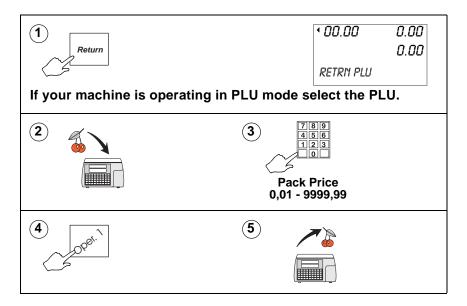

## Nonweighed items

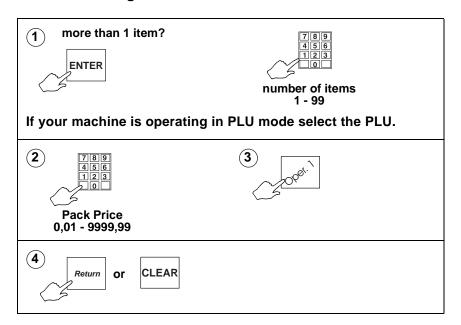

# 7 Pre-pack Operations

- 7.1 Setting the machine to pre-pack
- 7.2 Using PLUs
- 7.3 Using tares
- 7.4 Preset tare keys
- 7.5 Multiple labels
- 7.6 Returning labels
- 7.7 Using the NON ADD key
- 7.8 Using the Re-Wrap key
- 7.9 Using the Wrapper key
- 7.10 Using the Re-Price key
- 7.11 Pack runs
- 7.12 Back calculation

# 7 Pre-pack Operations

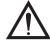

#### **CAUTION:**

In certain countries it is illegal to use pre-pack mode for direct trade with the public.

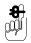

Your machine must be in label mode for you to be able to use pre-pack operations.

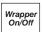

This key is used when the machine is linked to a wrapping machine.

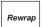

This is the pre-pack override key. It enables you to alter dates 1 and 2 as well as the price.

An \* is printed to the right of the unit price symbol to indicate a rewrap label.

NON ADD This enables you to verify a label before starting a pack run.

# 7.1 Setting the machine to pre-pack

You can set up the machine for pre-pack operation in one of three ways (depending on how your machine is configured):

- set the print mode to pre-pack (see section 7.4, page 178) Part 2 Manager Functions
- or use FIX
- or, if your machine allows receipt and label printing, to select Pre-Pack ON, press FIX followed by ENTER while the display shows Label (see section , page 34,

Selecting receipt or label mode).

Pressing FIX again while the display shows Label will select Pre-Pack OFF.

# Using the FIX key

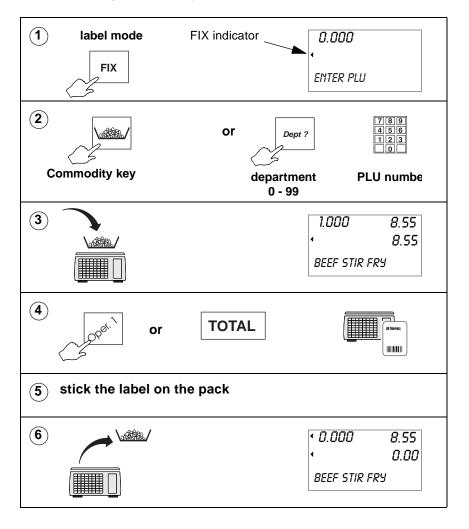

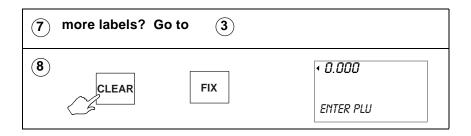

# 7.2 Using PLUs

PLUs and tares are retained in pre-pack mode until cancelled. A label is printed after each change in weight. If you use

OVER RIDE you must enter the unit price before placing the goods on the pan.

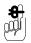

If your machine has not been set up for PLU selection you will need to select **PLU** mode.

## Pre-pack PLU lock

If the lock is enabled ,you must press CLEAR to be able to select a different PLU.

If the lock is disabled for your machine, you will be able to select a different PLU from the one displayed by pressing a dedicated PLU key or by entering the PLU number. This will override the currently displayed PLU.

# Weighed goods

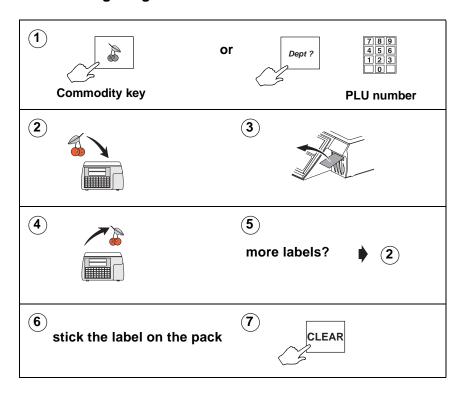

## Nonweighed items

To set up a label run see section 7.5 page page 110.

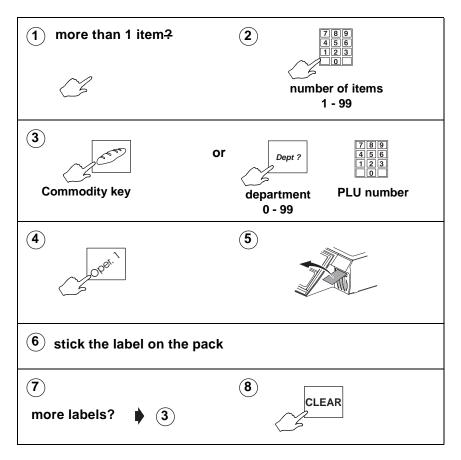

# Zero priced, nonweighed labels

## Pre-pack mode

If you press **TOTAL** when the total price is zero, an **item only** label is printed.

Press ENTER if you want to change the number of items for a zero price transaction

Press TOTAL when you see Pre-Pack to print a blank label.

#### Counter mode

If you press **TOTAL** or the operator key when the total price is zero you will see the message Zero Total Price and the transaction will not be accepted.

Press TOTAL when you see Enter PLU to print a blank label.

# 7.3 Using tares

In pre-pack mode the PLU and tare are not cancelled when the filled container is removed from the weigh plate. This enables you to pack several containers of the same weight, using the same PLU, without having to select the PLU and set up the tare each time.

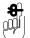

Depending on how your machine has been configured, if the tare weight is displayed, you may see a negative weight display or a separate tare weight display.

The following types of tare are available when pre-packing, depending on how your machine has been configured:

- free tare
- stored tare
- keyboard entered tare
- proportional tare

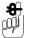

Free (semi-automatic), cumulative and keyboard entered tares for counter service are described in 4, *Using Tares*, page 51.

#### Free tare

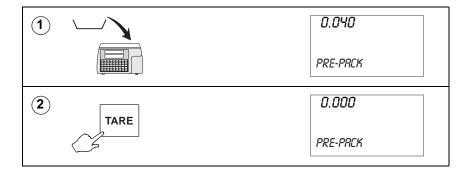

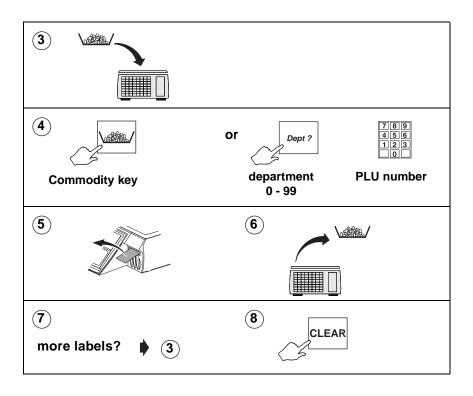

#### Stored tares

If necessary, you can override the stored tare with a different tare value or you can cancel the stored tare.

If your machine has dedicated tare reference keys you can press a tare reference key after step 1 to override the stored tare with a different tare value.

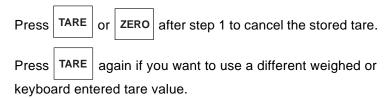

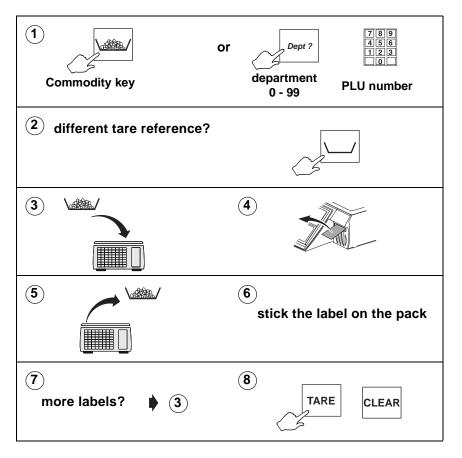

## Keyboard entered tare

If you are using a container with a known weight you can use the numeric keys to enter the weight.

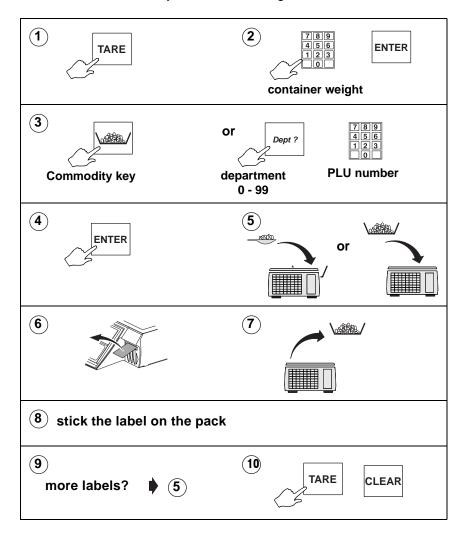

## **Proportional tare**

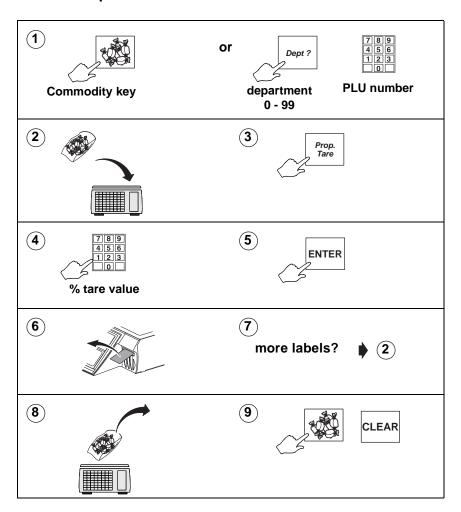

### 7.4 Preset tare keys

If your machine has dedicated tare keys you can use these to select the appropriate tare for the container you are using..

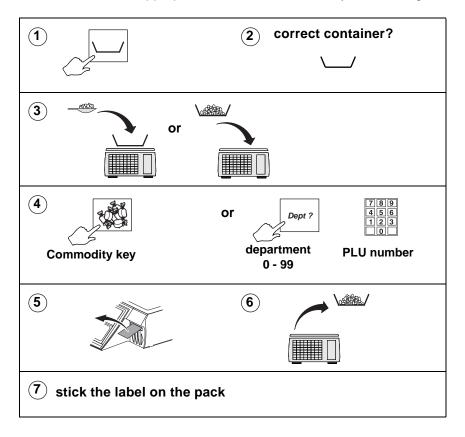

### 7.5 Multiple labels

You can set up a label run for up to 999 labels when you wish to print several labels for the same nonweighed item.

As the machine prints each label the number of labels displayed decreases by one. When all the labels have been printed the display reverts to showing the total number requested.

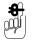

When rewinding the backing paper, the cassette cannot accommodate 999 labels on the take up spool.

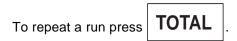

If NON ADD has been set up, you can print a non-totalising test label before starting the label run.

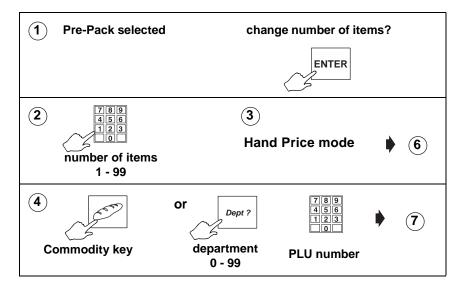

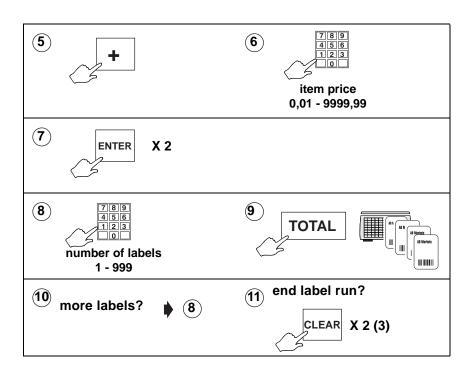

### 7.6 Returning labels

You can return several identical nonweighed labels in one operation.

The machine displays the number of labels to be returned decreasing by one. When all the labels have been returned the display reverts to showing the number of labels as 1.

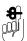

If you change the number of items from 1, enter the item price at step 7 and the machine will automatically calculate the pack price.

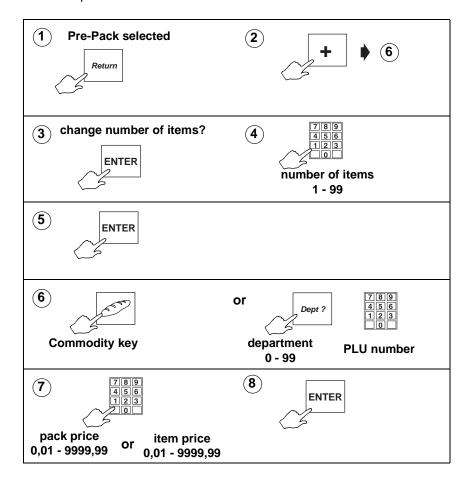

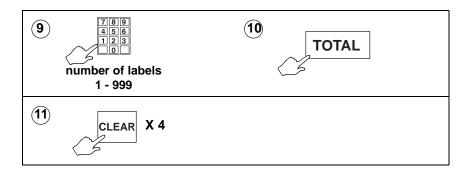

### 7.7 Using the NON ADD key

The NON ADD key enables you to perform a single nontotalising transaction and print a test label before starting a pack run.

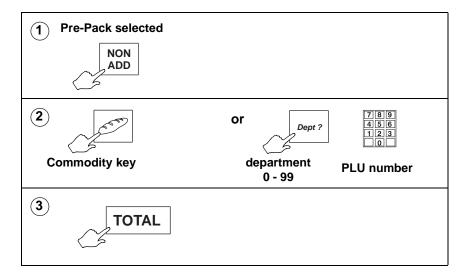

### 7.8 Using the Re-Wrap key

enables you to override a pre-programmed price and change the number of days or months the product can be displayed. Press Rewrap when the PLU description is displayed.

If the PLU has a stored tare and you want to use a different tare value, see section 7.3, page 106.

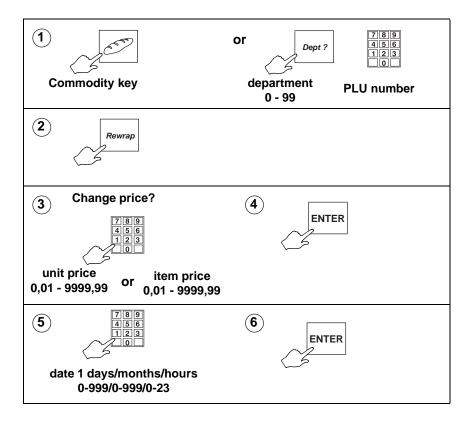

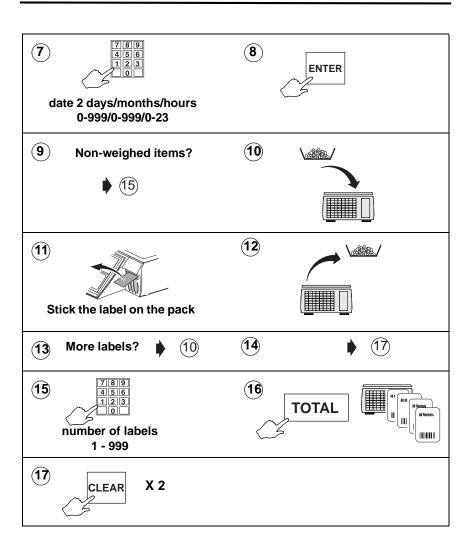

## 7.9 Using the Wrapper key

If your machine is linked to a wrapping machine, this key will switch on or switch off the wrapper control.

### 7.10 Using the Re-Price key

enables you to print a new price label to replace the product's original label. Re-price labels are not PLU specific.

### Re-price totals disabled

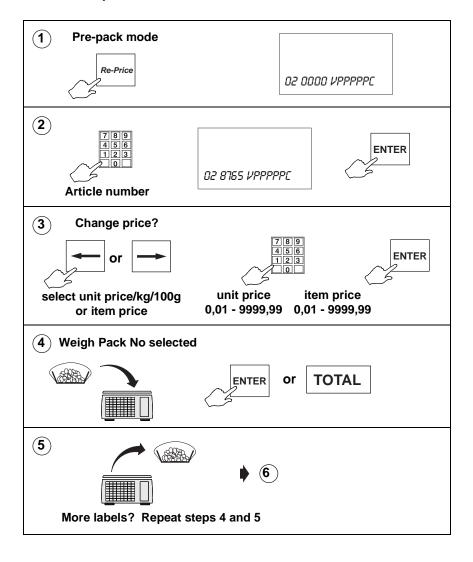

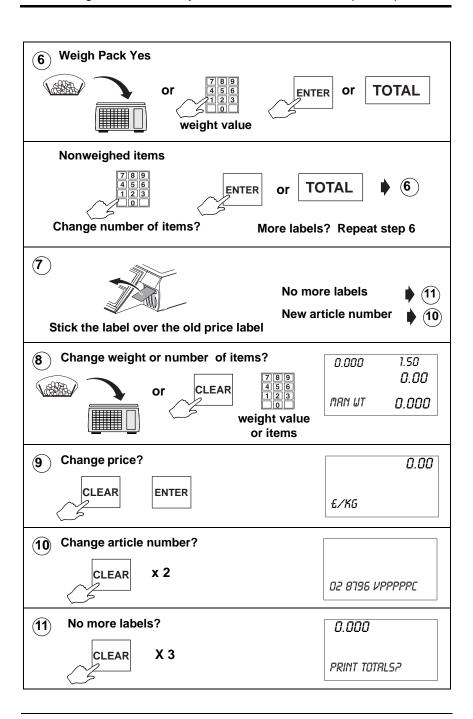

### Re-price totals enabled

If your machine is configured to generate re-price totals, you can print out the temporary totals for the re-price transactions at any time.

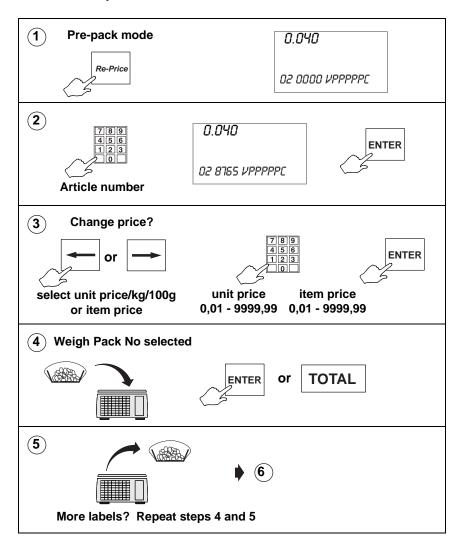

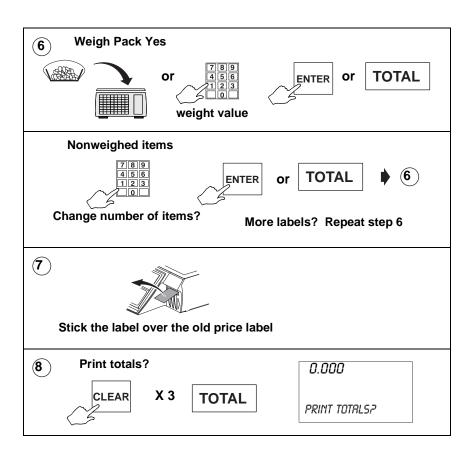

#### 7.11 Pack runs

Use this function to pack goods as consignments and to print labels describing the contents of the container.

Consignments consist of a 'pallet' loaded with a number of 'cartons'. Each carton contains a number of 'boxes' which in turn contain a quantity of 'packs'

There are three types of consignment (pack run) available for you to use.

#### Closed

The PLU is pre-programmed in the pack run set up.

### Open

Each pack in a box must be the same PLU but cartons may contain boxes with different PLUs.

#### Manual

You can pack mixed PLUs in the run.

Pack runs on your machine may have been set up with different names for the type of container, and label printing may be automatic or on request for each level. Duplicate labels may haave been enabled if a second label is required for the container.

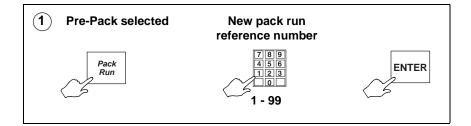

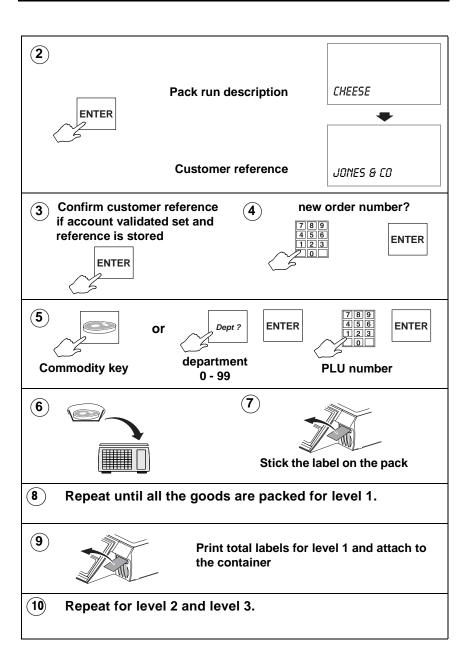

#### 7.12 Back calculation

Back calculation is a pre-pack function that applies to nonweighed products, where the unit price for the product is calculated from the computed total price and the computed net weight.

### European

Both the item price and the computed unit price must be printed on the label.

The computed unit price is printed in the second price field.

**Note:** You must use a label format that has all the appropriate fields defined.

where computed net weight = programmed net weight in the PLU x the number of items

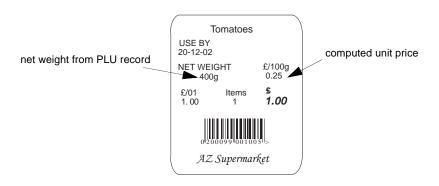

Figure 7.1 European back calculation

#### Danish

Using Danish back calculation, the item price of a nonweighed product becomes the total price. The actual weight of the product is used to compute the equivalent unit price.

#### Note:

If your machine is a non-weigh model you can enter the weight manually.

#### Rewrap

The rewrap price becomes the new total price and the unit price is re-computed using this new price.

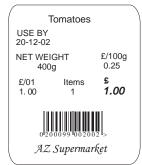

standard back calculation

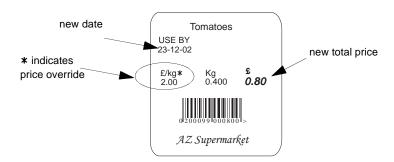

re-wrapped back calculation

Figure 7.2 Danish back calculation

# 8 Product Traceability

- 8.1 Counter service operation
- 8.2 Traceability mode switching
- 8.3 Pre-pack operation
- 8.4 Pre-weigh function
- 8.5 Preset mode of operation

## 8 Product Traceability

This sections describes how you use product traceability to print information about the product on labels and receipts.

It is primarily used for beef products but could be used for other types of meat such as pork or for non meat products such as fish or cheese.

### Using carcass tracking

Carcass details are printed on labels for all products associated with a carcass. The information printed on the labels is defined by the text and data type programmed into the carcass format. The barcode format defines the actual messages printed.

Carcass tracking operates in pre-pack, counter and receipt modes.

### 8.1 Counter service operation

In counter service you can scan the barcoded information from the tray label for the product, or you can type in the lot number at the keyboard and the machine will print it on the label or receipt.

### 8.2 Traceability mode switching

You must clear transaction stores before switching from preset mode to non-preset mode. If you attempt to select non-preset mode you will see the flashing message **Clear Trans. No** and the change to non-preset mode will not be allowed.

#### **Pre-pack operation** 8.3

The supplier attaches a barcode to the carcass which is scanned when the carcass is cut and pre-packed in store.

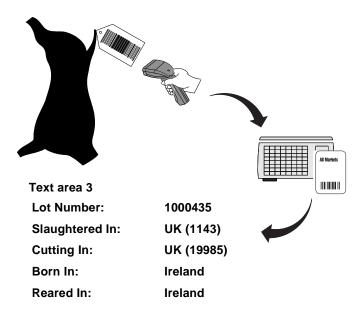

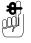

# If your scanner is not working you can press and then enter the barcode numbers directly.

When you select the PLU, the last carcass/lot number used is displayed. You can enter a new carcass or lot number if required.

#### Note:

If lot number is enabled in the PLU and the panel text associated with the number contains text markers, the designated text is displayed instead of the lot number.

Category, origin and breed options, and dates are displayed in the order in which they are set in the print format. Carcass/ Lot number is always displayed first.

If you see the message Not Found for any of the options enter the reference number for the origin message to be printed.

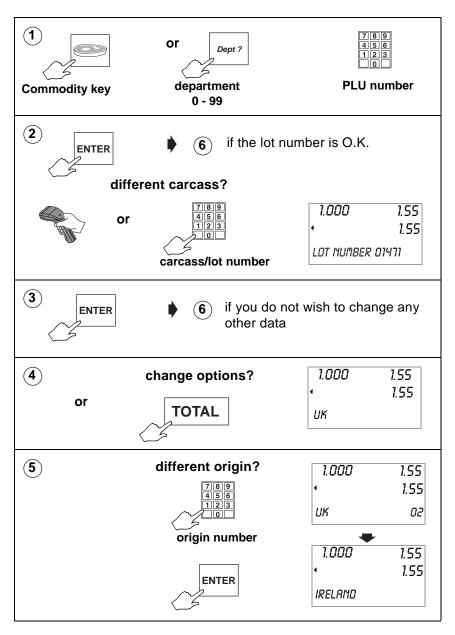

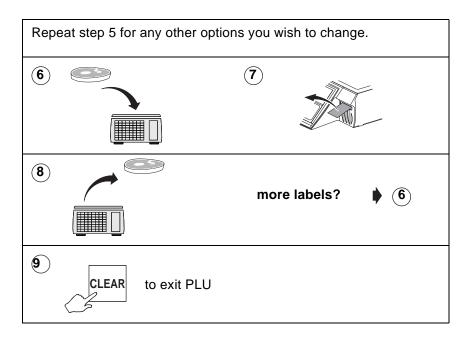

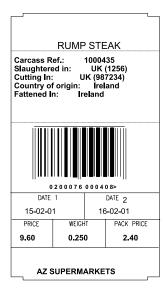

Figure 8.1 **Typical label** 

### 8.4 Pre-weigh function

If you have a pre-weigh key available, you can select preweigh so that you can account for all the produce from a batch. For example, when you move meat from the chill room to the counter.

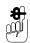

Pre-weighing may not be used in the presence of the customer.

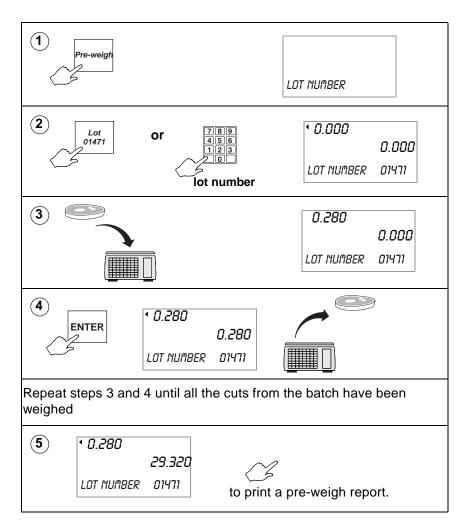

# 8.5 Preset mode of operation

In preset mode, you can assign a lot number to a key. This means that instead of scanning or entering the details for each transaction, you can just press the appropriate key.

You can label the keys to suit your own requirements.

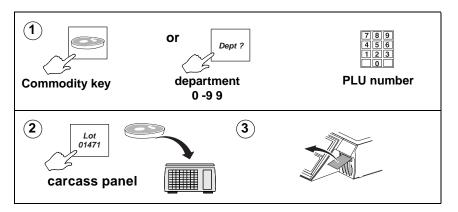

#### Retained lot number

When you select a PLU, the last used lot number is displayed. You can enter a new lot number at this point if required. If Retained Lot No. has been enabled for your scale the new lot number will be retained, replacing the programmed lot number in the PLU

### **Edit preset carcass**

To create or edit a carcass record from the sales keyboard enter the lot number, then enter the **references** to the appropriate data tables.

You can scan the barcode if you have a scanner at the machine, or use the # key to program data from the supplier barcodes, if the appropriate barcoded information is available.

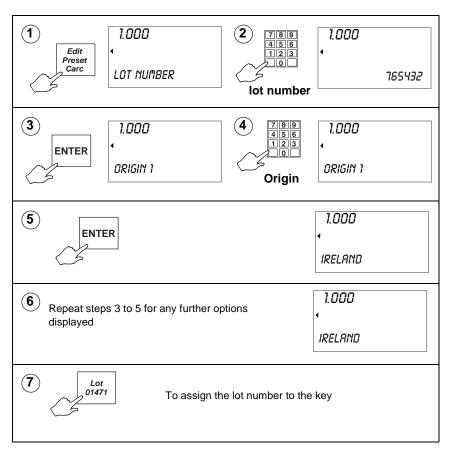

If the record already exists, when you have finished entering data, you will see the message Carcass Exists followed by

Update Carcass?. Press | ENTER | to confirm that you

want to update the carcass panel or press CLEAR to cancel the changes.

If all 250 records are currently in use, when you try to create a new panel you will see the message No Space Left followed by Delete Old Carc?. The system uses the last pack date to select the oldest record.

**ENTER** to confirm selection. Press Edit to view the next oldest record. You can keep Press Preset Carc to step through the carcass records and pressing Preset Carc **ENTER** to delete any record no longer required. press

If you need to delete old records by lot number or specific dates, see Part 2 Manager Functions, section 4.12.

# 9 The Cassette printer

- 9.1 Changing the printer roll
- 9.2 Routine maintenance

## 9 The Cassette printer

This is a label/receipt printer which will accept label or continuous paper rolls.

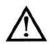

#### CAUTION:

Should labels become stuck in the printer, under no circumstances use a metal object to clear the jam.

#### **CAUTION:**

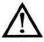

Under no circumstances use sharp or metal objects to remove any accumulated debris

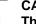

#### **CAUTION:**

The use of non-approved printer rolls may reduce the life of the print head and invalidate your warranty.

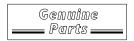

Approved labels and paper rolls are available from a number of suppliers, whose addresses can be obtained from your Avery Berkel centre.

The message **Out Of Paper** appears on the display to warn you that the printer roll is nearly finished or labels are jamming in the printer.

Most M series machines are supplied with one of two printer types depending on the model. M420 machines have two printers, a clamshell (receipt) printer and a cassette label/receipt printer.

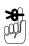

Ensure that the appropriate type of printer roll is loaded before you start to use the machine.

You may need to adjust the label width guide if you load a printer roll of a different width.

Printers using labels automatically adjust to accommodate labels of a different length.

### Advancing the printer roll

To advance the paper roll, or print a blank label, press

when the display shows Enter PLU or Hand Price **TOTAL** 

or Pre-Pack and the unit price and total price are zero.

#### Printer roll dimensions

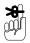

These dimensions are approximate and for guidance only. Refer to the appropriate Thermal Label/Receipt Material Specifications for further information.

| Paper roll    | Thermal, 50 - 60mm wide     |  |  |
|---------------|-----------------------------|--|--|
|               | Standard width              |  |  |
|               | 59mm standard               |  |  |
| Labels        | 49mm standard               |  |  |
|               | 38mm optional               |  |  |
|               | Height 40mm to 160mm        |  |  |
| Roll diameter | 120mm maximum               |  |  |
| Cleaning      | Daily, using specified kit. |  |  |

## 9.1 Changing the printer roll

### Removing the cassette

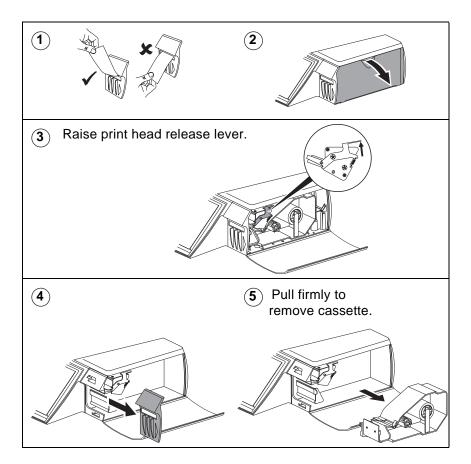

### Changing the label/paper roll

#### Note:

If you are rewinding the backing paper follow the instructions on page 144

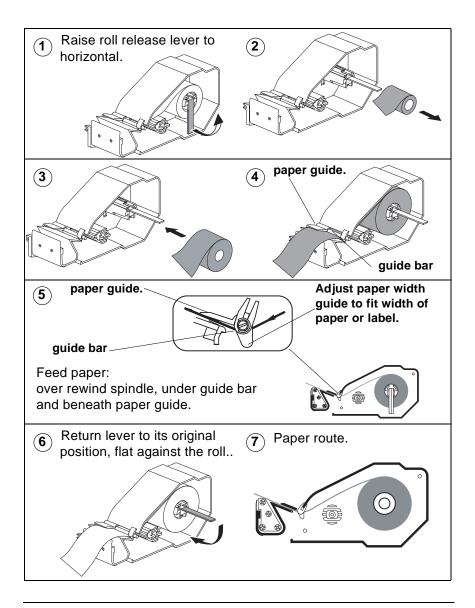

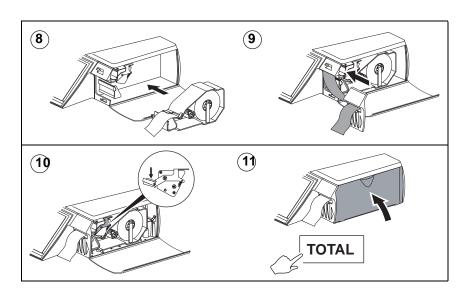

### Rewinding the paper

If you are using a label roll you should rewind the backing when serving customers. If you are using a paper roll you can rewind the paper when printing reports.

Follow the instructions on page page 141 to remove the cassette.

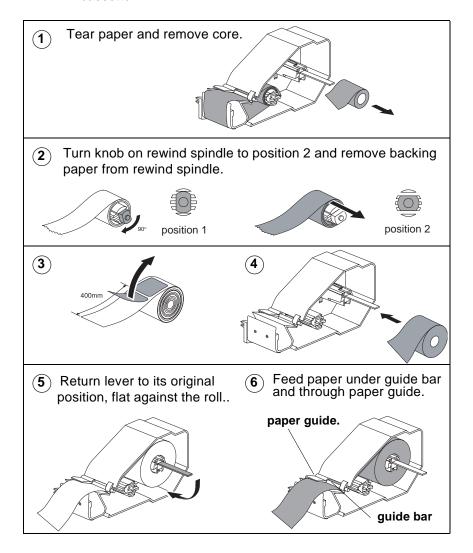

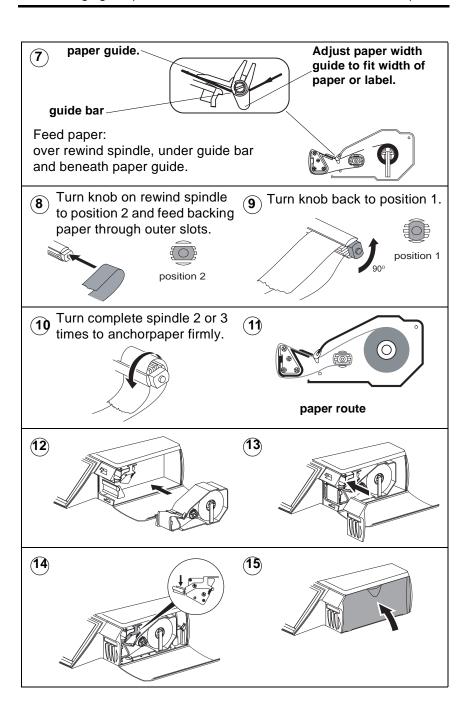

#### 9.2 Routine maintenance

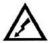

#### WARNING:

To avoid the possibility of electric shock or damage to the machine, always switch off the machine and isolate from the power supply before carrying out any routine maintenance.

The ON/OFF switch is located in the base of the machine just in front of the rear left foot.

#### Cleaning the print head

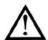

#### **CAUTION:**

We recommend that the print head is cleaned daily in order to ensure maximum life and to maintain the quality of print.

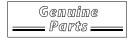

The print head should be cleaned daily with the specified head cleaning kit, part number SER/GSI/0100, available from your Avery Weigh-Tronixl centre.

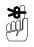

Always follow the instructions on the cleaning kit.

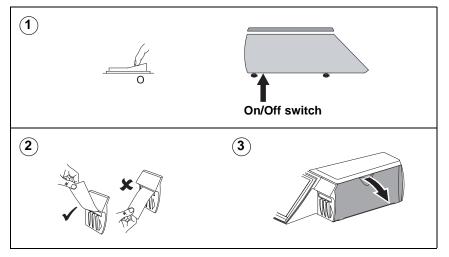

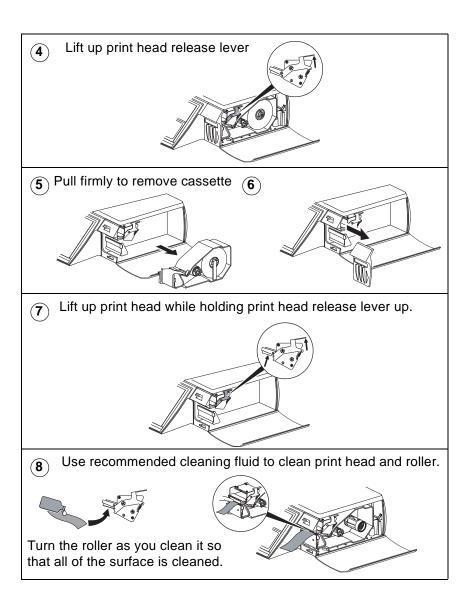

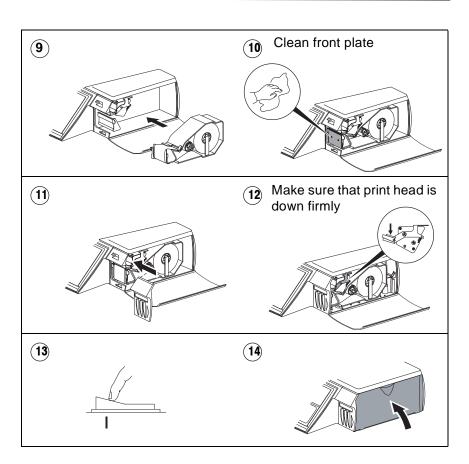

# 10 The Receipt printer

- 10.1 Changing the printer roll
- 10.2 Routine maintenance

## 10 The Receipt printer

This is a (Clamshell<sup>TM</sup>) receipt only printer which uses continuous paper rolls.

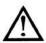

Under no circumstances use sharp or metal objects to remove any accumulated debris.

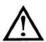

CAUTION: The use of non-approved printer rolls may reduce the life of the print head and invalidate your warranty.

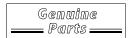

Approved paper rolls are available from a number of suppliers, whose addresses can be obtained from your Avery Berkel centre.

The message **Out Of Paper** appears on the display to warn you that the printer roll is nearly finished.

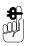

Ensure that the appropriate type of printer roll is loaded before you start to use the machine.

### Advancing the printer roll

To advance the paper roll, or print a blank label, press

TOTAL

when the display shows Enter PLU or Hand

**Price** or **Pre-Pack** and the unit price and total price are zero.

### **Printer roll dimensions**

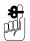

These dimensions are approximate and for guidance only. Refer to the appropriate Thermal Label/Receipt Material Specifications for further information.

| Paper roll    | Thermal, 60mm wide          |  |
|---------------|-----------------------------|--|
| Roll diameter | 70 mm maximum               |  |
| Cleaning      | Daily, using specified kit. |  |

## 10.1 Changing the printer roll

## **Receipt only printer**

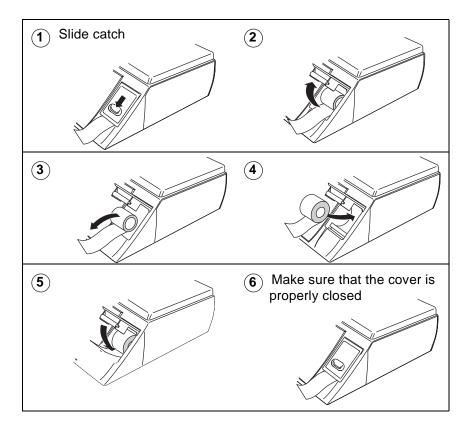

#### 10.2 Routine maintenance

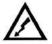

WARNING: To avoid the possibility of electric shock or damage to the machine, always switch off the machine and isolate from the power supply before carrying out any routine maintenance.

The ON/OFF switch is located in the base of the machine just in front of the rear left foot.

### Cleaning the print head

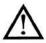

CAUTION: We recommend that the print head is cleaned daily in order to ensure maximum life and to maintain the quality of print.

## **Receipt printer**

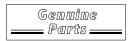

The print head should be cleaned daily with the specified head cleaning kit, part number 76801-107, available from your AveryBerkel centre.

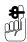

Always follow the instructions on the cleaning kit.

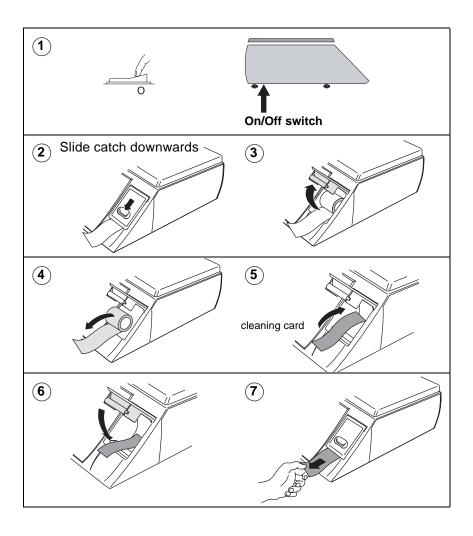

## Index

| A                                 | Part 2, 3-79                                                              |
|-----------------------------------|---------------------------------------------------------------------------|
| ADD key Part 1, 6-89,             | subtotal receipts                                                         |
| Part 2, 2-24                      | Part 2, 3-79                                                              |
| barcode printing in ADD mode      | variable formats <i>Part</i> 2, 3-89 Barcodesmultiple <i>Part</i> 2, 3-69 |
| Part 1, 6-91                      | barcodesmultiple Part 2, 3-09                                             |
| ADD key label Part 2, 2-24        | С                                                                         |
| Advanced setup                    | •                                                                         |
| port number Part 2, 9-231         | Carcass set up                                                            |
| Al codes <i>Part 2</i> , 4-110    | carcass mode Part 2, 4-108                                                |
| Audit mode <i>Part 2</i> , 12-273 | Carcass setup                                                             |
| clearing the audit list           | carcass barcode                                                           |
| Part 2, 12-276                    | Part 2, 4-106                                                             |
| setting up Part 2, 12-273         | counter carcass                                                           |
| Audit report                      | Part 2, 4-108                                                             |
| printing <i>Part 2</i> , 12-275   | custom barcode                                                            |
|                                   | Part 2, 4-105                                                             |
| В                                 | receipt carcass Part 2, 4-108                                             |
| Back calculation Part 1, 7-124    | Carcass tracking Part 1, 8-129,                                           |
| Danish <i>Part 1</i> , 7-125      | Part 2, 4-93                                                              |
| European <i>Part 1</i> , 7-124    | breed messages                                                            |
| Bag labels Part 2, 7-181          | Part 2, 4-100                                                             |
| Barcode format                    | carcass passport                                                          |
| creating a barcode reference      | Part 2, 4-112                                                             |
| Part 2, 3-81                      | category message                                                          |
| defining the barcode format       | Part 2, 4-100                                                             |
| Part 2, 3-80                      | counter service Part 1, 8-129                                             |
| Barcodes Part 2, 3-67             | creating messages                                                         |
| barcode overflow                  | Part 2, 4-99                                                              |
| Part 2, 3-82                      | cutting reference                                                         |
| dry article Part 2, 3-70,         | Part 2, 4-100                                                             |
| Part 2, 3-73                      | data names Part 2, 4-109                                                  |
| fixed and variable format         | duplicate passports                                                       |
| Part 2, 3-68                      | Part 2, 4-112                                                             |
| for branded goods                 | origin messages <i>Part 2</i> , 4-99                                      |
| Part 2, 3-70                      | pre-pack operation Part 1, 8-130                                          |
| for in-store goods                | preset mode <i>Part</i> 2, 4-118                                          |
| Part 2, 3-73                      | pre-weigh <i>Part 1</i> , 8-133                                           |
| price embedded Part 2, 3-71,      | programming carcass tables                                                |
| Part 2, 3-75                      | Part 2, 4-99                                                              |
| scanning Part 2, 3-77             | slaughter reference                                                       |
| checkout mode                     | Part 2, 4-100                                                             |
|                                   | . a.t. 2, 1 100                                                           |

| type messages Part 2, 4-100 Cash drawer operations Part 1, 5-76 float Part 1, 5-77 no sale Part 1, 5-76 paid out Part 1, 5-77 pick up Part 1, 5-77 Checkout mode price enquiry Part 1, 3-41 scanning products Part 1, 3-41 Clear key Part 1, 2-28 Communications Part 2, 9-209 Customer accounts Part 1, 5-70 making payments Part 1, 5-72 paying for goods Part 1, 5-70 | ECR keys Part 2, 7-174 generic keys Part 2, 7-175 hand price keys Part 2, 7-174 payment keys Part 2, 7-174 pre-pack keys Part 2, 7-174 standard keys Part 2, 7-173 Dewey code Part 2, 14-294 using Dewey codes Part 2, 14-297 Displays vendor Part 1, 2-20 Dual printer machines Part 1, 3-35 default configuration Part 2, 7-186 label formats Part 2, 7-186 |
|----------------------------------------------------------------------------------------------------|----------------------------------------------------------------------------------------------------|
| D                                                                                                    | Error manages Part 2 12 200                                                                                                    |
| Data backup Part 2, 11-267 dumping/loading data Part 2, 11-267 label formats Part 2, 11-268 machine data Part 2, 11-268 PLU file Part 2, 11-268 system data Part 2, 11-267 totals dump Part 2, 11-269 Data tables discount keys Part 2, 2-37 discount rates Part 2, 2-36 payment tables Part 2, 2-38 tare weight (stored tare) Part 2, 2-36 tax rate Part 2, 2-35        | Error messages Part 2, 13-280 Euro printer set-up Part 2, 7-183 Euro print key Part 1, 5-75  F FIX key Part 1, 5-82, Part 1, 6-87 retaining the PLU Part 1, 5-82, Part 1, 6-87 retaining the unit price Part 1, 5-82, Part 1, 6-88 Fix key Part 1, 2-28 Function keys Part 1, 2-28, Part 2, 7-176                                                             |
| verify labels <i>Part</i> 2, 2-50 Dealing with network faults                                                                                                    | Н                                                                                                    |
| Part 2, 9-223 switching a client to local mode Part 2, 9-224 Dedicated keys 'hot' keys Part 2, 7-171                                                                                                    | Hand priced<br>non-weighed items<br>Part 1, 3-37<br>weighed goods Part 1, 3-37<br>Help Part 2, 13-279                                                                                                    |

| error messages  Part 2, 13-280  if things go wrong  Part 2, 13-284  set-up mode Part 2, 13-279  Home key Part 2, 1-14                                                                                                    | department keys Part 2, 2-21 departments Part 2, 2-20 function security Part 2, 2-59 getting into manager mode Part 2, 1-15 information labels Part 2, 2-27                                                                                                    |
|----------------------------------------------------------------------------------------------------|----------------------------------------------------------------------------------------------------|
| Installation Part 1, 2-23 handling Part 1, 2-23 legal requirements Part 1, 2-24 levelling Part 1, 2-23 operator keyboard Part 1, 2-26                                                                                                    | keyboard overlay Part 2, 1-13 leaving manager mode Part 2, 1-14 loyalty points Part 2, 2-30 machine specific messages Part 2, 2-31 menus Part 2, 1-14 navigating the menus Part 2, 1-14                                                                                                  |
| L                                                                                                    | pack run <i>Part 2</i> , 2-52                                                                                                    |
| Label Mode Part 1, 6-87<br>duplicate labels Part 1, 6-87<br>euro prices Part 1, 6-87<br>Label printing Part 1, 3-35<br>Local mode Part 2, 9-224<br>Logging on Part 1, 3-36                                                                                                    | printing data reports  Part 2, 2-47  product groups Part 2, 2-23  setting the date and time  Part 2, 2-19  sign on/off text Part 2, 2-30                                                                                                    |
| М                                                                                                    | Machine set-up Part 2, 7-171                                                                                                    |
| Machine programming assigning departments Part 2, 2-20 cooking time Part 2, 2-30 creating and editing text Part 2, 2-32 creating messages Part 2, 2-28 sales message Part 2, 2-29 scroll message Part 2, 2-28 store name Part 2, 2-28 data tables Part 2, 2-35 date code Part 2, 2-29 | TK keyboard Part 2, 7-194  Machine setup display brightness Part 2, 7-190 floating vendor mode Part 2, 7-191 operating modes Part 2, 7-191, Part 2, 7-197 self service machines Part 2, 7-192  Management totals Part 2, 10-241 configuring reports Part 2, 10-242  Margin Part 2, 7-182 |

Modem setup PoS operation Part 2, 9-214 initstring Part 2, 9-232 receipt consolidation test modem link Part 2, 9-232 Part 2, 9-215 system mode Part 2, 9-212 test PPP link Part 2, 9-232 Operator details Ν log on/off Part 2, 6-167 operator name Part 2, 6-164 Network dump Part 2, 9-227 operator PIN Part 2, 6-164 Network map Part 2, 9-219 security levels Part 2, 6-165 network faults Part 2, 9-223 trading mode Part 2, 6-166 Networks Part 2, 9-209 trading/training mode advanced set-up Part 2, 6-163 Part 2, 9-229 training mode Part 2, 6-166 auto configure Part 2, 9-217 Overriding prices Part 1, 3-44 backup server Part 2, 9-221 compatibility Part 2, 9-209 P data clone Part 2, 9-232 local mode Part 2, 9-224 Pack run machine ID Part 2, 9-218 changing limits Part 2, 2-58 network map Part 2, 9-219 data names Part 2, 2-56 nonweighed labels Part 1, 7-102 deleting Part 2, 2-57 counter mode Part 1, 7-103 listing pack runs Part 2, 2-57 pre-pack mode Part 1, 7-102 set up Part 2, 2-52 Nutrition facts Part 2, 2-61 subtotals Part 2, 2-56 standard nutri data texts Pack runs *Part 1*, 7-122 Part 2, 2-62 Peel off Part 2, 7-183 standard nutri definitions PLUs Part 1, 3-38, Part 2, 2-61 Part 2, 5-131, Part 2, 5-134 Nutritional label barcode printing Part 2, 5-141 fixed format Part 2, 5-154 barcode scanning flexible Part 2, 5-155 Part 1, 3-40 nutrient data Part 2, 5-157 copy Part 2, 5-144 nutrient definitions customising menus Part 2, 5-156 PLU setup Part 2, 5-157 Part 2, 5-131 delete Part 2, 5-143 department keys Part 1, 3-39 departments Part 2, 5-134 Operating modes Part 2, 9-211 display text Part 2, 5-138 counter operation edit Part 2, 5-134 Part 2, 9-212 net weights Part 2, 5-141 customer mode Part 2, 9-213

| non-weighed items Part 1, 3-38                                   | Part 1, 7-102<br>weighed goods Part 1, 7-101          |
|------------------------------------------------------------------|-------------------------------------------------------|
| nutritional label Part 2, 5-154                                  | Printer                                               |
| overriding prices <i>Part 1</i> , 3-44                           | cassette Part 1, 9-139                                |
| PLU texts <i>Part 2</i> , 5-138                                  | advancing the printer roll                            |
| price multiple Part 2, 5-139                                     | Part 1, 9-140                                         |
| product groups <i>Part 2</i> , 5-139                             | changing the roll                                     |
| promotions <i>Part 1</i> , 3-39,                                 | Part 1, 9-141                                         |
| Part 2, 5-140, Part 2, 5-145                                     | rewinding the paper                                   |
| proportional tares                                               | Part 1, 9-144                                         |
| Part 2, 5-141                                                    | routine maintenance                                   |
| quick price change                                               | Part 1, 9-146                                         |
| Part 2, 5-133                                                    | label and paper rolls                                 |
| sell by dates <i>Part</i> 2, 5-140                               | Part 1, 10-152                                        |
| tax reference Part 2, 5-139                                      | receipt                                               |
| text 1 <i>Part</i> 2, 5-138                                      | only                                                  |
| text 1 Fart 2, 5-138                                             |                                                       |
| text 3 Fan 2, 5-136<br>text 4 Part 2, 5-139                      | advancing the paper roll<br>Part 1, 10-151            |
| voiding a transaction                                            | receipt only <i>Part 1</i> , 10-151                   |
| Part 1, 3-47                                                     | changing the roll                                     |
|                                                                  | Part 1, 10-153                                        |
| weighed goods <i>Part 1</i> , 3-38 Pre-pack <i>Part 1</i> , 7-97 | routine maintenance                                   |
| multiple labels <i>Part 1</i> , 7-110                            |                                                       |
| returning labels <i>Part 1</i> , 7-110                           | Part 1, 10-154                                        |
| using tares Part 1, 7-112                                        | Printer set-up default operator <i>Part 2</i> , 7-178 |
| free <i>Part 1</i> , 7-104                                       |                                                       |
|                                                                  | duplicate label <i>Part 2</i> , 7-179                 |
| keyboard entered                                                 | duplicate receipt                                     |
| Part 1, 7-107                                                    | Part 2, 7-180                                         |
| proportional <i>Part 1</i> , 7-108                               | euro Part 2, 7-183                                    |
| stored Part 1, 7-106                                             | high print speed                                      |
| using the NON ADD key                                            | Part 2, 7-183                                         |
| using the NON ADD key Part 1, 7-114                              | label format, Part 2, 7-177                           |
| ,                                                                | label format Part 2, 7-177                            |
| using the Re-Price key                                           | label setup Part 2, 7-177                             |
| Part 1, 7-118                                                    | label type Part 2, 7-177,                             |
| using the Re-Wrap key                                            | Part 2, 7-180, Part 2, 7-183                          |
| Part 1, 7-115                                                    | machine message                                       |
| wrapper key Part 1, 7-117                                        | Part 2, 7-183                                         |
| Pre-pack PLU lock Part 1, 7-100                                  | one shot label Part 2, 7-179                          |
| Pre-packPLUs Part 1, 7-100                                       | passport label format                                 |
| nonweighed items                                                 | Part 2, 7-177                                         |

| pre-pack Part 2, 7-178 print immediate Part 2, 7-178 print on request Part 2, 7-178 printer 2 Part 2, 7-184 suppressing symbols Part 2, 7-178 talon Part 2, 7-180 tare interlock Part 2, 7-177 Printing data reports listing the PLU file Part 2, 2-49 Printing receipts payment keys Part 1, 5-65 sales receipt Part 1, 5-62                                                                                                    | retained lot number Part 1, 8-134 Promotions Part 2, 5-145 batches Part 2, 5-151 disable Part 2, 5-145 discount Part 2, 5-150, Part 2, 6-163, Part 2, 6-164, Part 2, 6-165, Part 2, 6-166, Part 2, 6-167 frequent shopper Part 2, 5-147 price Part 2, 5-147 weight or items free Part 2, 5-147                                                                                                    |
|----------------------------------------------------------------------------------------------------|----------------------------------------------------------------------------------------------------|
| subtotal receipt Part 1, 5-62 Product Traceability carcass records Part 2, 4-118 deleting records Part 2, 4-127 lot number Part 2, 4-123 PLU file list Part 2, 4-126 preset mode Part 2, 4-118 carcass records Part 2, 4-118 pre-weigh Part 2, 4-117 Product traceability Part 1, 8-129 Part 1, 8-134 barcodes Part 2, 4-105 carcass code data Part 2, 4-109 Al codes Part 2, 4-110 carcass setup Part 2, 4-102 carcass tracking Part 1, 8-129, Part 2, 4-93 data capture Part 2, 4-97 mode switching Part 1, 8-129, Part 2, 4-96 printing information Part 2, 4-96 | Receipt Mode Part 1, 5-57 bag label Part 1, 5-60 counter receipt Part 1, 5-57 displaying the customer's change Part 1, 5-59 displaying the the operator subtotal Part 1, 5-57 one shot label Part 1, 5-61 previous subtotal Part 1, 5-59 printing a receipt Part 1, 5-57 subtotal receipt Part 1, 5-57 Refunds Part 1, 5-78 Re-pricing products Part 1, 7-118 Returning products Part 1, 5-80, Part 1, 6-92  S Safety Part 1, 1-13 warnings Part 1, 1-13 Sales discount Part 1, 5-73 Security manager functions Part 2, 2-60 |

| sales functions Part 2, 2-59   | preset tare keys                      |
|--------------------------------|---------------------------------------|
| security levels Part 2, 2-59   | Part 1, 7-109                         |
| Serving Customers              | tare interlock Part 1, 4-51           |
| advancing the printer roll     | Tax print key Part 1, 5-62            |
| Part 1, 3-35                   | Tax printing                          |
| Serving customers Part 1, 3-33 | receipts Part 1, 5-65                 |
| euro prices Part 1, 3-43       | Text editing                          |
| operator PIN Part 1, 3-33      | clearing text Part 2, 2-34,           |
| operator security Part 1, 3-33 | Part 2, 14-289                        |
| selecting label mode           | correcting text Part 2, 2-33          |
| Part 1, 3-34                   | deleting characters                   |
| selecting receipt mode         | Part 2, 2-34                          |
| Part 1, 3-34                   | displaying text Part 2, 2-33          |
| Stock mode                     | extended character sets               |
| assigning transactions         | Part 2, 2-34, Part 2, 14-289          |
| Part 1, 5-83                   | inserting text <i>Part 2</i> , 14-209 |
| using <i>Part 1</i> , 5-83     | size of printed text                  |
| Substitution codes             | Part 2, 2-32                          |
|                                |                                       |
| Part 2, 14-293                 | TK keyboard                           |
| Dewey Decimal                  | assigning PLUs to keys                |
| Part 2, 14-293                 | Part 2, 7-194                         |
| System setup Part 2, 8-205     | Total/print key Part 1, 2-28          |
| customer number                | Totals                                |
| Part 2, 8-206                  | carcass <i>Part</i> 2, 10-259         |
| last subtotal Part 2, 8-205    | clearing Part 2, 10-241               |
| prepack PLU lock               | clearing totals Part 2, 10-257        |
| Part 2, 8-205                  | defining filters Part 2, 10-263       |
| receipt weight printing        | department Part 2, 10-252             |
| Part 2, 8-205                  | discount <i>Part 2</i> , 10-254       |
| security log Part 2, 8-205     | grand <i>Part 2</i> , 10-247          |
| sub-total receipts             | group <i>Part 2</i> , 10-252          |
| Part 2, 8-206                  | hourly Part 2, 10-251                 |
|                                | machine Part 2, 10-248                |
| T                              | non clearing Part 2, 10-241           |
| -                              | operator <i>Part</i> 2, 10-250        |
| Tares <i>Part</i> 1, 4-51      | pack run <i>Part</i> 2, 10-260        |
| cumulative Part 1, 4-52        | PLU Part 2, 10-252,                   |
| free Part 1, 4-51              | Part 2, 10-253                        |
| keyboard entered               | promotion <i>Part 2</i> , 10-254      |
| Part 1, 4-53                   | security <i>Part</i> 2, 10-256        |
| preset tare key Part 1, 4-54   | system cash <i>Part 2</i> , 10-257    |
|                                | 3y310111 00311 1 011 2, 10-231        |

transactions *Part 2*, 10-262 Totals reports *Part 2*, 10-244

### V

Vendor display Part 1, 2-20 Voids Part 1, 3-47 checkout mode Part 1, 3-47 subtotal receipts Part 1, 3-48

## W

Weight override *Part 1*, 3-46 Working in Label Mode returning products *Part 1*, 6-92

### Ζ

Zero key Part 1, 2-28

## AVERY BERKEL SUBSIDIARY AND ASSOCIATED COMPANIES WORLDWIDE

#### Europe

Austria

Schember Berkel Ges.m.b.H. 2355 Wiener Neudorf Industrie Zentrum Nörd-Süd Strasse 3,Objekt 30

Tel: 43 2236 626310 Fax: 43 2236 626316

France Berkel S.A.

36 Avenue de l'Europe 95335 Domont Cedex Tel: 33 1 39 35 57 00 Fax: 33 1 39 35 57 57

Ireland

Berkel (Ireland) Limited Western Industrial Estate Naas Road

Dublin 12

Tel: 353 1 4600088 Fax: 353 1 4600096

Italy

Brevetti van Berkel S.p.A. Via F. Olgiati 12 20143 Milan

Tel: 39 2 81861 Fax: 39 2 810945

Sweden Berkel AB

Fågelviksvägen 18-20 S-145 53 Norsborg

Tel: 46 8 534 701 50 Fax: 46 8 534 701 69

United Kingdom Avery Berkel Limited Foundry Lane Smethwick West Midlands England B66 2LP

Tel: 44 870 90 34343 Fax: 44 121 224 8183

Avery Berkel Consumables (UK)

Tel: 44 870 90 30108 Fax: 44 870 90 00366

#### **Americas**

Mexico

Constructora de Basculas S.A. de C.V. Norte 59 No 880-8 local B Col. Industrial Vallejo 02300 Mexico DF

Tel: 52 5 3 684077 Fax: 52 5 5 870156

USA

Avery Berkel Retail North America 3133 North 150 East LaPorte

Tel: 1 800 237 1886 Fax: 1 219 325 9587

Indiana 46350

## AVERY BERKEL SUBSIDIARY AND ASSOCIATED COMPANIES WORLDWIDE

#### Africa

Kenya Avery Kenya Limited Factory Street P.O. Box 30417 Nairobi

Tel: 254 2 559004 Fax: 254 2 543956

#### **Asia and Pacific**

India Avery India Limited Ballabgarh Works Plot Nos 50 - 59 Sector 25 Ballabgarh Haryana

Tel: 91 1295 23 4625 Fax: 91 1295 23 4091

Malaysia Avery Malaysia Sdn. Bhd No 8A Jalan 213 46050 Petaling Jaya

Selangor

Tel: 60 3 7781 4344 Fax: 60 3 7781 5623

Pakistan

Avery Scales (Private) Ltd. 165-G, Block 3 P.E.C.H.S. P.O. Box 4838 Karachi

Tel: 92 21 4534283 Fax: 92 21 4533992

| The address of your Avery Weigh-Tronix support centre |  |  |  |  |  |  |
|-------------------------------------------------------|--|--|--|--|--|--|
|                                                       |  |  |  |  |  |  |
|                                                       |  |  |  |  |  |  |
|                                                       |  |  |  |  |  |  |
|                                                       |  |  |  |  |  |  |
|                                                       |  |  |  |  |  |  |

## **Avery Weigh-Tronix**

Foundry Lane Smethwick West Midlands England B66 2LP Tel: + 44 (0) 870 903 4343 Fax: + 44 (0) 121 224 8183

Email: info@awtxglobal.com

Internet: http://www.averyweigh-tronix.com